# Oracle® Fusion Cloud EPM Oracle Enterprise Performance Management Cloud용 Migration 관리

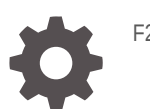

F28936-19

**ORACLE** 

Oracle Fusion Cloud EPM Oracle Enterprise Performance Management Cloud용 Migration 관리NOT SUPPORTED

F28936-19

Copyright © 2015, 2024, Oracle and/or its affiliates.

주요 작성자: EPM Information Development Team

This software and related documentation are provided under a license agreement containing restrictions on use and disclosure and are protected by intellectual property laws. Except as expressly permitted in your license agreement or allowed by law, you may not use, copy, reproduce, translate, broadcast, modify, license, transmit, distribute, exhibit, perform, publish, or display any part, in any form, or by any means. Reverse engineering, disassembly, or decompilation of this software, unless required by law for interoperability, is prohibited.

The information contained herein is subject to change without notice and is not warranted to be error-free. If you find any errors, please report them to us in writing.

If this is software, software documentation, data (as defined in the Federal Acquisition Regulation), or related documentation that is delivered to the U.S. Government or anyone licensing it on behalf of the U.S. Government, then the following notice is applicable:

U.S. GOVERNMENT END USERS: Oracle programs (including any operating system, integrated software, any programs embedded, installed, or activated on delivered hardware, and modifications of such programs) and Oracle computer documentation or other Oracle data delivered to or accessed by U.S. Government end users are "commercial computer software," "commercial computer software documentation," or "limited rights data" pursuant to the applicable Federal Acquisition Regulation and agency-specific supplemental regulations. As such, the use, reproduction, duplication, release, display, disclosure, modification, preparation of derivative works, and/or adaptation of i) Oracle programs (including any operating system, integrated software, any programs embedded, installed, or activated on delivered hardware, and modifications of such programs), ii) Oracle computer documentation and/or iii) other Oracle data, is subject to the rights and limitations specified in the license contained in the applicable contract. The terms governing the U.S. Government's use of Oracle cloud services are defined by the applicable contract for such services. No other rights are granted to the U.S. Government.

This software or hardware is developed for general use in a variety of information management applications. It is not developed or intended for use in any inherently dangerous applications, including applications that may create a risk of personal injury. If you use this software or hardware in dangerous applications, then you shall be responsible to take all appropriate fail-safe, backup, redundancy, and other measures to ensure its safe use. Oracle Corporation and its affiliates disclaim any liability for any damages caused by use of this software or hardware in dangerous applications.

Oracle®, Java, MySQL, and NetSuite are registered trademarks of Oracle and/or its affiliates. Other names may be trademarks of their respective owners.

Intel and Intel Inside are trademarks or registered trademarks of Intel Corporation. All SPARC trademarks are used under license and are trademarks or registered trademarks of SPARC International, Inc. AMD, Epyc, and the AMD logo are trademarks or registered trademarks of Advanced Micro Devices. UNIX is a registered trademark of The Open Group.

This software or hardware and documentation may provide access to or information about content, products, and services from third parties. Oracle Corporation and its affiliates are not responsible for and expressly disclaim all warranties of any kind with respect to third-party content, products, and services unless otherwise set forth in an applicable agreement between you and Oracle. Oracle Corporation and its affiliates will not be responsible for any loss, costs, or damages incurred due to your access to or use of third-party content, products, or services, except as set forth in an applicable agreement between you and Oracle.

For information about Oracle's commitment to accessibility, visit the Oracle Accessibility Program website at <http://www.oracle.com/pls/topic/lookup?ctx=acc&id=docacc>.

## 목차

## 설명서 [접근성](#page-5-0)

설명서 [피드백](#page-6-0)

## 1 [마이그레이션](#page-7-0) 사용

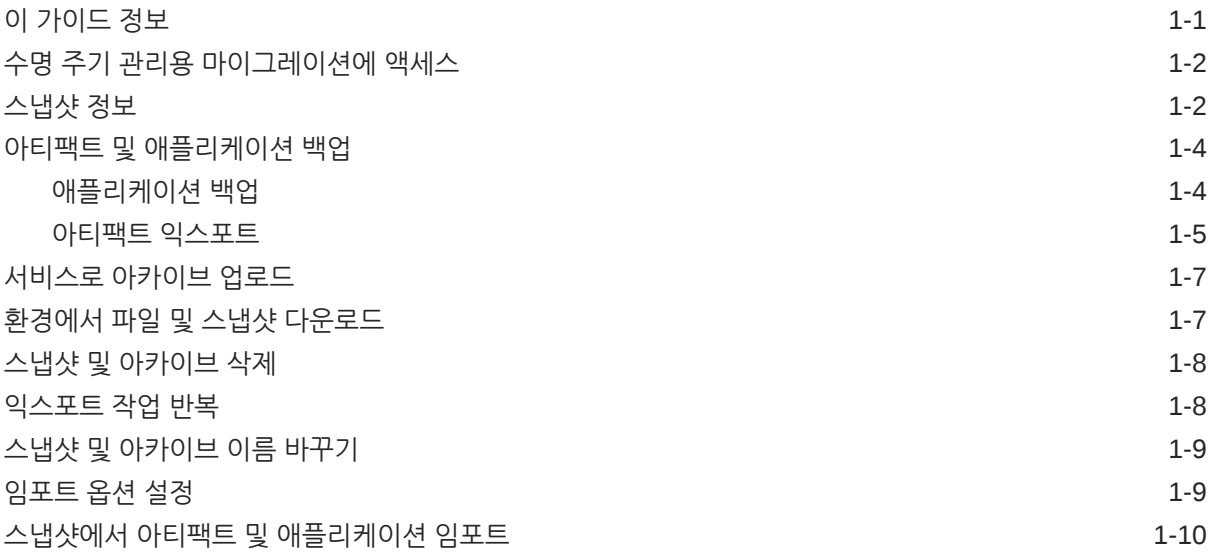

## 2 [보고서](#page-19-0) 생성

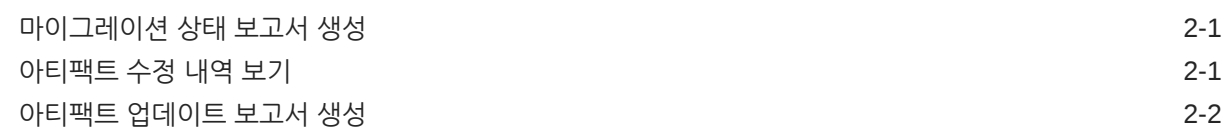

## 3 [EPM Cloud](#page-22-0) 환경 복제

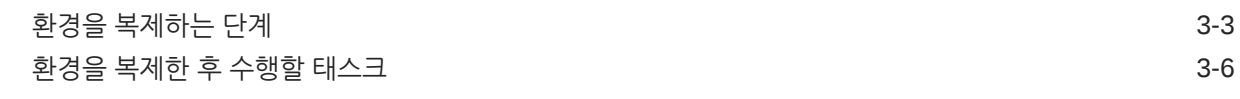

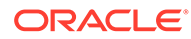

## 4 EPM Cloud로 온-프레미스 애플리케이션 [마이그레이션](#page-30-0)

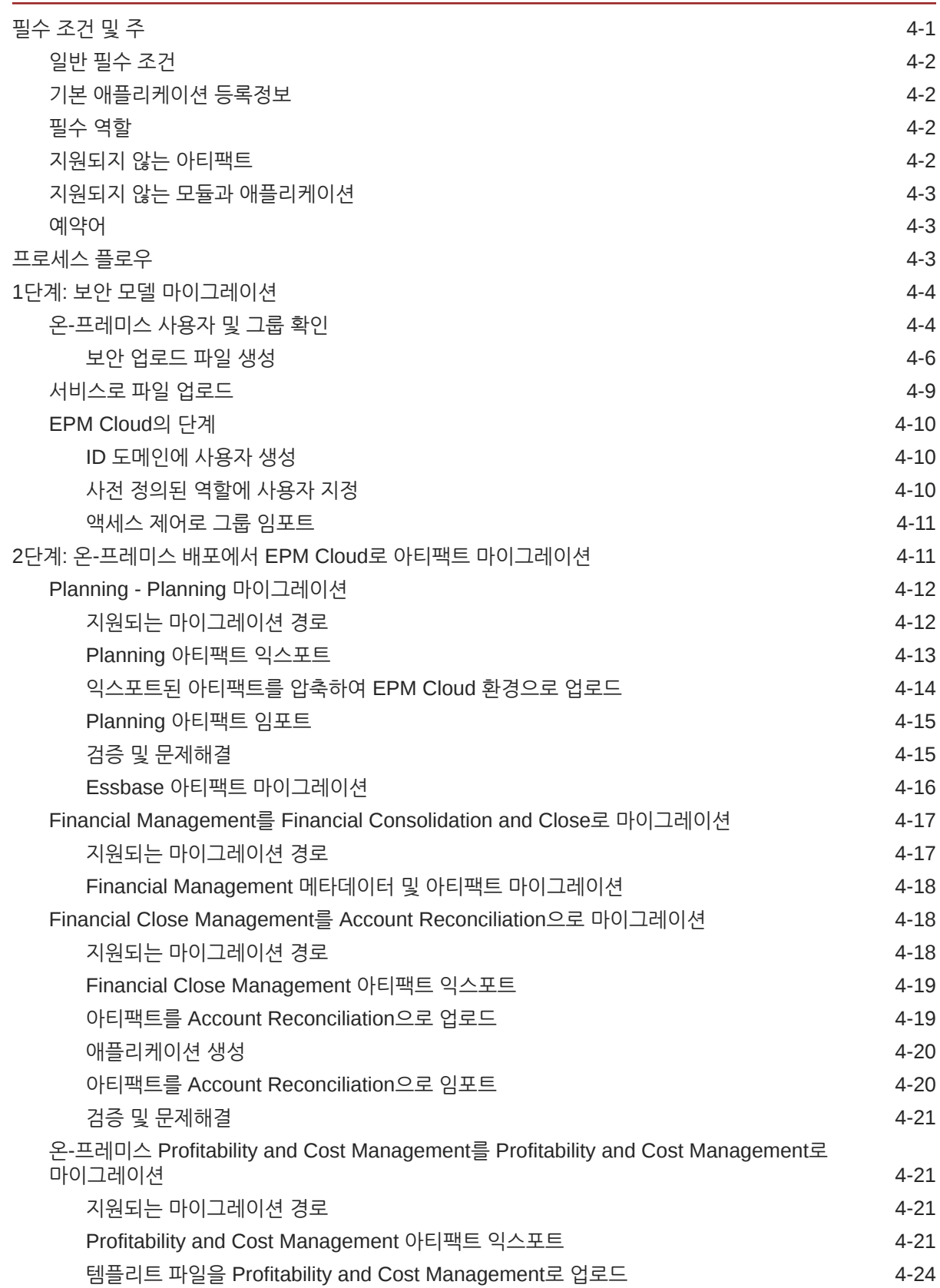

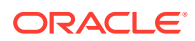

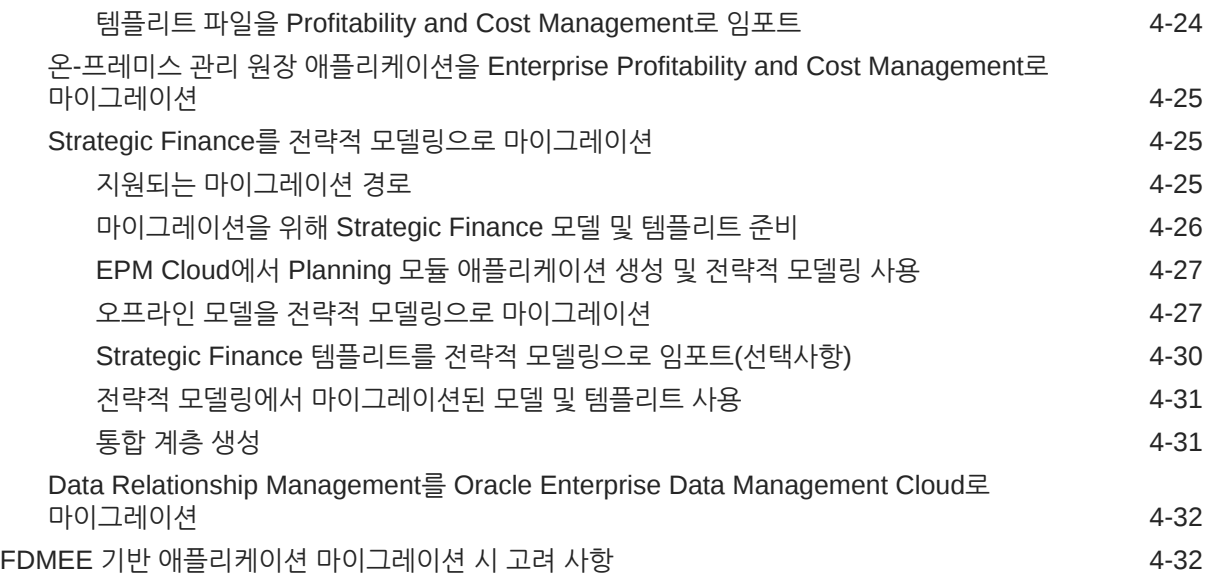

A EPM Cloud로 [마이그레이션하기](#page-63-0) 위한 역할 매핑

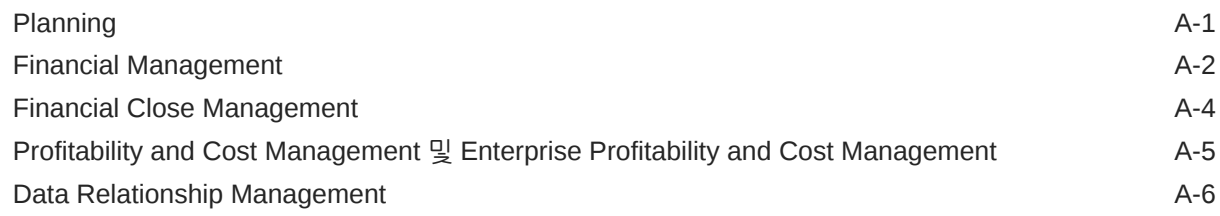

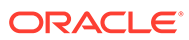

## <span id="page-5-0"></span>설명서 접근성

오라클의 접근성 개선 노력에 대한 자세한 내용은 [http://www.oracle.com/pls/topic/lookup?](http://www.oracle.com/pls/topic/lookup?ctx=acc&id=docacc) [ctx=acc&id=docacc](http://www.oracle.com/pls/topic/lookup?ctx=acc&id=docacc)에서 Oracle Accessibility Program 웹 사이트를 방문하십시오.

#### **오라클 고객지원센터 액세스**

지원 서비스를 구매한 오라클 고객은 My Oracle Support를 통해 온라인 지원에 액세스할 수 있습니다. 자세한 내용은 <http://www.oracle.com/pls/topic/lookup?ctx=acc&id=info>를 참조하거나, 청각 장애가 있는 경우 [http://www.oracle.com/pls/topic/lookup?](http://www.oracle.com/pls/topic/lookup?ctx=acc&id=trs) [ctx=acc&id=trs](http://www.oracle.com/pls/topic/lookup?ctx=acc&id=trs)를 방문하십시오.

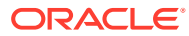

<span id="page-6-0"></span>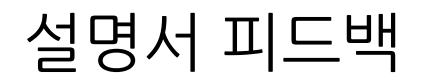

이 문서에 대한 피드백을 제공하려면 모든 Oracle Help Center 항목의 페이지 맨아래에 있는 [피드백] 버튼을 누릅니다. epmdoc\_ww@oracle.com으로 전자메일을 보낼 수도 있습니다.

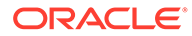

# <span id="page-7-0"></span>1 마이그레이션 사용

마이그레이션을 사용하면 Narrative Reporting 이외의 Oracle Enterprise Performance Management Cloud 서비스에서 수명 주기 관리 활동을 수행할 수 있습니다.

- 수명 주기 관리용 [마이그레이션에](#page-8-0) 액세스
- [스냅샷](#page-8-0) 정보
- 아티팩트 및 [애플리케이션](#page-10-0) 백업
- [서비스로](#page-13-0) 아카이브 업로드
- 환경에서 파일 및 스냅샷 [다운로드](#page-13-0)
- 스냅샷 및 [아카이브](#page-14-0) 삭제
- [익스포트](#page-14-0) 작업 반복
- 스냅샷 및 [아카이브](#page-15-0) 이름 바꾸기
- [임포트](#page-15-0) 옵션 설정
- 스냅샷에서 아티팩트 및 [애플리케이션](#page-16-0) 임포트
- [아티팩트](#page-19-0) 수정 내역 보기
- [마이그레이션](#page-19-0) 상태 보고서 생성

## 이 가이드 정보

마이그레이션은 다음 Oracle Enterprise Performance Management Cloud 서비스에 적용됩니다.

- Account Reconciliation
- Planning
- Planning 모듈
- 무형식
- Financial Consolidation and Close
- Tax Reporting
- Profitability and Cost Management,
- Enterprise Profitability and Cost Management
- Oracle Enterprise Data Management Cloud
- Sales Planning
- Strategic Workforce Planning

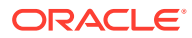

## <span id="page-8-0"></span>수명 주기 관리용 마이그레이션에 액세스

홈 페이지의 카드에서 마이그레이션에 액세스합니다.

마이그레이션은 테스트와 프로덕션 환경에 개별적으로 사용할 수 있습니다.

마이그레이션에 액세스하려면 다음을 수행합니다.

- **1.** 서비스에 액세스합니다. 관리자용 *Oracle Enterprise Performance Management Cloud* 시작하기에서 EPM Cloud 액세스를 참조하십시오.
- **2.** 다음 단계 중 하나를 완료합니다.
	- **도구**와 **마이그레이션**을 순서대로 누릅니다.
	- **Profitability and Cost Management만 해당**: **애플리케이션**, **마이그레이션** 순으로 누릅니다.
	- **(네비게이터), 마이그레이션** 순으로 누릅니다.

## 스냅샷 정보

Oracle에서는 매일 환경 운영 유지관리 중에 환경의 콘텐츠를 백업하여 기존 아티팩트, 설정 데이터 및 Data Management 스테이지 테이블 데이터의 유지관리 스냅샷을 생성합니다.

그런 다음 이 스냅샷을 사용하여 콘텐츠를 다른 환경으로 마이그레이션할 수 있습니다. 유지관리 스냅샷에 대한 자세한 설명은 관리자용 *Oracle Enterprise Performance Management Cloud* 시작하기에서 유지관리 스냅샷 개요를 참조하십시오.

또한 서비스 관리자는 언제든지 환경의 전체 백업 스냅샷이나 아티팩트의 증분 백업 스냅샷을 생성할 수 있습니다. 아티팩트 및 [애플리케이션](#page-10-0) 백업을 참조하십시오.

감사 및 작업 콘솔 데이터는 Planning, Planning Modules, FreeForm 애플리케이션 스냅샷에 포함되지 않습니다. 감사 및 작업 콘솔 데이터를 타겟 환경에 복사하려는 경우 cloneEnvironment EPM Automate 명령 또는 환경 복제 [기능을](#page-22-0) 사용합니다.

#### **스냅샷 적합성**

일반적으로 스냅샷은 환경의 이전 및 다음 업데이트와 호환됩니다. 예를 들어 Oracle Enterprise Performance Management Cloud 19.09 업데이트의 스냅샷은 19.08 및 19.10 환경과 호환되며 이러한 환경으로 임포트할 수 있습니다.

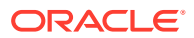

### **주:**

- Oracle Enterprise Data Management Cloud 및 Narrative Reporting은 월별 업데이트에서 이전 월별 업데이트로의 스냅샷 마이그레이션을 지원하지 않습니다 (예: 프로덕션 환경 전에 테스트 환경이 업그레이드된 기간 중 테스트 및 프로덕션 환경 간에 스냅샷을 이동하는 경우). 동일한 월별 업데이트 간의 마이그레이션 또는 다음 월별 업데이트로의 마이그레이션만 지원됩니다. 21.12 이전 스냅샷은 Oracle Enterprise Data Management Cloud에서 지원되지 않습니다.
- Account Reconciliation에서는 애플리케이션 스냅샷 아티팩트를 제외하고 개별 아티팩트를 이전 월별 업데이트로 마이그레이션할 수 있습니다.
- 다른 모든 비즈니스 프로세스는 월별 업데이트에서 이전 및 다음 월별 업데이트로의 스냅샷 마이그레이션을 지원합니다.

사용자의 책임하에 이러한 스냅샷 호환성 지침을 무시하고 환경으로 이전 스냅샷 임포트를 시도할 수도 있습니다. 이 작업이 제대로 수행되는 경우도 있습니다. 마이그레이션 상태 보고서를 검토하여 마이그레이션에 성공했는지 확인할 수 있습니다. Oracle에서는 이 방법을 테스트하거나 인증하지 않습니다.

#### **스냅샷 및 파일 보존 정책**

환경에 생성하거나 업로드하는 파일 및 스냅샷은 60일 후에 삭제됩니다. 일별 유지관리 프로세스는 환경을 모니터하고 60일보다 오래된 스냅샷을 자동으로 제거합니다. 모든 스냅샷의 총 크기가 150GB를 초과하는 경우 스냅샷의 총 크기가 150GB 미만이 될 때까지 최근 60일의 스냅샷을 가장 오래된 것부터 삭제합니다. 크기와 상관없이 일별 유지관리 스냅샷은 항상 보존됩니다. 유지관리 스냅샷이 150GB를 초과하는 경우 유지관리 스냅샷만 유지되고 다른 모든 스냅샷은 삭제됩니다.

Data Management 프로세스 로그 파일은 7일 동안만 유지됩니다. 로컬 시스템에 유지할 파일을 정기적으로 다운로드하는 것이 좋습니다.

#### **스냅샷의 XML 파일 정보**

EPM Cloud 스냅샷에 포함된 XML 파일에는 Oracle이 정의한 전용 형식이 사용됩니다. 이 형식은 EPM Cloud 릴리스의 변경사항을 수용하기 위해 변경될 수 있습니다. 사용하는 모든 사용자정의 프로세스 또는 유틸리티에서 XML 형식이 EPM Cloud 릴리스 간에 변경되지 않을 것으로 기대해서는 안 됩니다.

#### **수동으로 스냅샷 수정**

수행하려는 스냅샷 변경은 애플리케이션에 먼저 수행한 후에 스냅샷을 생성해야 합니다. 아티팩트를 업데이트하도록 스냅샷의 XML 파일을 변경하지 마십시오. 스냅샷의 XML 파일을 수동으로 업데이트하는 경우 임포트에 실패할 수 있습니다. 임포트가 제대로 수행되어도 애플리케이션이 잘못 수행될 수 있습니다.

Oracle에서는 스냅샷의 XML 파일 수동 변경을 지원하지 않습니다.

#### **수정 날짜를 확인하는 방법**

마이그레이션의 **스냅샷** 탭을 사용하여 사용가능한 스냅샷이 마지막으로 수정된 날짜 및 시간과 크기를 확인합니다.

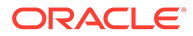

<span id="page-10-0"></span>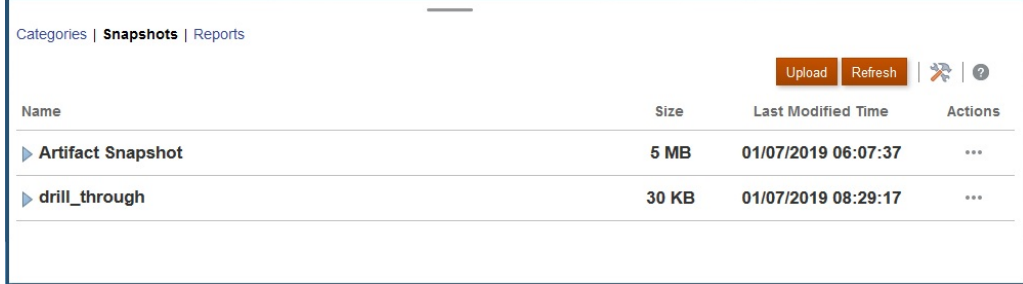

사용자 환경설정에 지정된 시간대를 기준으로 최종 수정 시간이 표시됩니다. 지정된 시간대가 없으면 브라우저 시간대를 기준으로 최종 수정 시간이 표시됩니다.

스냅샷 크기 및 최종 수정 시간을 보려면 다음을 수행합니다.

- **1. 마이그레이션**에 액세스합니다(수명 주기 관리용 [마이그레이션에](#page-8-0) 액세스 참조).
- **2. 스냅샷**을 누릅니다.

## 아티팩트 및 애플리케이션 백업

백업 및 익스포트라는 두 가지 스냅샷을 생성할 수 있습니다.

**참조:**

- 애플리케이션 백업
- 아티팩트 [익스포트](#page-11-0)

## 애플리케이션 백업

**백업**을 사용하여 환경을 복제하는 데 사용할 수 있는 스냅샷을 생성합니다. 예를 들어, 문제해결이나 추가 개발 작업을 위해 프로덕션 인스턴스에서 테스트 인스턴스로 애플리케이션을 마이그레이션합니다.

환경을 백업할 때 모든 데이터 및 아티팩트와 함께 애플리케이션을 익스포트하여 일별 유지관리 스냅샷과 비슷하게 전체 환경의 스냅샷을 생성합니다. 백업에는 문서 저장소, Core(이전에는 Planning으로 레이블 지정), Data Management, Calculation Manager, 그룹 및 멤버십에 속하는 아티팩트가 포함됩니다. Core에는 관계형 및 Essbase 데이터, 글로벌 및 보안 아티팩트, 구성 및 계획 유형 아티팩트 등 현재 애플리케이션에 필요한 아티팩트가 포함됩니다. 이러한 범주에 속하는 아티팩트의 가용성은 현재 환경의 애플리케이션에 의해 제어됩니다.

#### **Essbase 데이터 백업**

Oracle Essbase 데이터 백업은 Essbase 종료와 함께 수행됩니다(콜드 백업). 잠재적 데이터 손상을 방지하려면 Essbase 데이터 백업을 시작하기 전에 ASO 및 BSO 큐브를 수정하는 모든 프로세스(통합, 재구조화 등)를 종료하십시오.

#### **Planning 전용 백업**

백업 프로세스에서 ASO(집계 저장영역) 큐브에서 사용으로 설정된 멤버 기반 스마트 목록과 연계된 데이터(있는 경우)를 익스포트합니다. ASO에 사용으로 설정된 멤버 수, 큐브 디자인, 데이터 양에 따라 데이터를 익스포트하기 위해 생성된 MDX 쿼리에 깊은 교차 조인 섹션이 포함되어 백업 프로세스가 메모리 할당 오류로 실패할 수 있습니다.

항상 일별 유지관리 스냅샷을 사용하여 Planning 환경을 복원합니다.

#### <span id="page-11-0"></span>**Enterprise Journals의 백업**

테스트 환경에서 프로덕션 환경으로 마이그레이션할 때 다음 항목을 포함하지 마십시오.

- JOURNAL\_ID(**Enterprise Journals**, **차원**, **JOURNAL\_ID** 순으로 선택하여 액세스)
- 수집 간격 데이터(**Enterprise Journals**, **수집 간격 데이터** 순으로 선택하여 액세스)

하지만 소스 애플리케이션에서 팀을 정의한 경우 팀 데이터를 포함해야 합니다(**마감 태스크**, **팀** 순으로 선택하여 액세스).

#### **Data Management 백업**

Data Management의 LCM 모드 설정을 사용하면 서비스 관리자가 스테이지 테이블(워크벤치) 데이터 백업 및 익스포트를 제어할 수 있습니다. 데이터 익스포트 프로세스는 LCM 모드 설정에 따라 시간이 오래 걸릴 수 있으며 이때 시스템은 유지관리 모드로 전환됩니다.

- **1.** 스테이지 테이블 데이터를 마이그레이션하기 전에 기준 스냅샷을 생성합니다. 증분 스냅샷에 데이터를 추가하는 옵션을 선택하려면 기준 스냅샷이 있어야 합니다. 기준 스냅샷을 생성하려면 Data Management에서 **모두**를 **스냅샷 유형** 값으로 선택합니다.
- **2.** 기본 익스포트 설정을 사용하여 생성된 증분 스냅샷에는 스테이지 테이블 데이터가 포함되지 않습니다. 이 데이터를 익스포트 및 임포트하려면 Data Management에서 필수 익스포트 설정을 지정합니다. 특히, **단일 스냅샷 - 설정 및 데이터**를 **LCM 모드** 옵션의 값으로 선택합니다.

자세한 단계는 *Oracle Enterprise Performance Management Cloud*용 *Data Management 관리*의 다음 소스를 참조하십시오.

- 수명 주기(LCM) 스냅샷 모드 사용
- 스냅샷 익스포트 실행 작업

#### **Oracle Enterprise Data Management Cloud의 백업**

백업 스냅샷을 생성하면 애플리케이션이 유지관리 모드로 전환됩니다.

#### **문제해결**

*Oracle Enterprise Performance Management Cloud* 작업 가이드의 임포트, 익스포트, 백업 오류 해결를 참조하십시오.

### 아티팩트 익스포트

**익스포트**를 사용하여 환경에서 특정 아티팩트의 증분 백업을 생성합니다. 일반적으로 증분 스냅샷을 통해 다른 환경을 업데이트하는 데 사용할 수 있는 백업을 생성합니다.

**예:**

- 테스트 환경에서 테스트한 아티팩트를 익스포트하여 프로덕션 환경으로 임포트할 수 있는 임시 스냅샷을 생성합니다. 마찬가지로, 한 환경에서 Essbase 데이터를 익스포트한 후 다른 환경으로 임포트할 수 있습니다.
- 환경에서 생성한 그룹을 익스포트하여 다른 환경에서 동일한 그룹을 생성합니다. 익스포트할 그룹을 선택하려면 **범주**에서 **그룹 및 멤버십**, **Native Directory** 순으로 확장하고 **그룹**을 선택합니다.

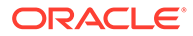

마이그레이션에서는 애플리케이션 감사 레코드 익스포트 및 임포트를 지원하지 않습니다. 감사 레코드를 익스포트해야 하는 경우 비즈니스 프로세스의 감사 기능을 사용하여 감사 데이터를 사용으로 설정하고 익스포트합니다. 자세한 내용은 비즈니스 프로세스 관리 가이드를 참조하십시오.

스냅샷을 생성하려면 다음을 수행합니다.

- **1. 마이그레이션**(수명 주기 관리용 [마이그레이션에](#page-8-0) 액세스 참조)에 액세스하여 다음 단계 중 하나를 완료합니다.
- **2. 애플리케이션을 백업하려면 다음을 수행합니다.**
	- **a. 백업**을 누릅니다.
	- **b. 백업**에서 대상 폴더 이름을 입력합니다. 기본적으로 전체 애플리케이션 스냅샷은 Backup *Date*(예: Backup 18-05-14) 폴더로 익스포트되며, 변경할 수 있습니다. 폴더 이름의 경우 기본 운영 체제에서 지원되지 않는 문자를 입력하지 마십시오. 예를 들어 Windows에서는 폴더 이름에 콜론을 사용할 수 없습니다.

작업의 진행 상태를 표시하는 마이그레이션 상태 보고서가 표시됩니다.

**c.** 진행 상태를 모니터하려면 **새로고침**을 눌러 마이그레이션 상태 보고서를 업데이트합니다. **닫기**를 눌러 닫습니다. 어떠한 이유로든 백업에 실패하면 보고서에서 상태가 실패로 표시됩니다. **실패**를 눌러 마이그레이션 세부정보 화면을 열면 백업 프로세스에 실패한 이유와 정정 조치가 표시됩니다. 백업 실패를 일으킨 오류를 해결한 후 작업을 다시 시도할 수 있습니다.

백업을 포함하는 폴더가 **스냅샷**에 나열됩니다.

#### **3. 환경에서 선택한 애플리케이션 아티팩트를 익스포트하려면 다음을 수행합니다.**

- **a. 범주**에서 익스포트할 아티팩트를 선택합니다.
	- 구성요소의 아티팩트를 모두 익스포트하려면 구성요소 이름 옆의 확인란을 선택합니다.
	- 한 구성요소의 특정 아티팩트를 내보내려면 구성요소 이름을 누릅니다. **아티팩트 목록**에서 사용가능 폴더를 열고 익스포트할 아티팩트를 선택합니다. 애플리케이션 백업 작업 중에만 의미가 있는 아티팩트는 증분 백업 중에 비활성화되고 선택할 수 없습니다.
- **b. 선택사항:** (선택한 아티팩트)을 누른 다음 익스포트하기 위해 선택한 아티팩트 목록을 확인합니다.
- **c. 익스포트**를 누릅니다.
- **d. 익스포트**에서 **확인**을 누릅니다. 기본적으로 증분 익스포트 스냅샷은 *USER\_NAME Date*(예: john.doe@oracle.com 18-05-14 ) 폴더로 익스포트되며, 변경할 수 있습니다. 폴더 이름의 경우 기본 운영 체제에서 지원되지 않는 문자를 입력하지 마십시오. 예를 들어 Windows에서는 폴더 이름에 콜론을 사용할 수 없습니다.

작업의 진행 상태를 표시하는 마이그레이션 상태 보고서가 표시됩니다.

**e.** 진행 상태를 모니터하려면 **새로고침**을 눌러 마이그레이션 상태 보고서를 업데이트합니다. **닫기**를 눌러 닫습니다.

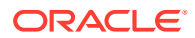

<span id="page-13-0"></span>특정 이유로 인해 익스포트에 실패하면 보고서에서 상태가 실패로 표시됩니다. **실패**를 눌러 마이그레이션 세부정보 화면을 열면 익스포트에 실패한 이유와 정정 조치가 표시됩니다. 익스포트 실패의 원인을 정정한 후 익스포트 작업을 다시 시도할 수 있습니다.

익스포트되는 아티팩트가 포함된 폴더는 **스냅샷**에 나열됩니다.

#### **문제해결**

*Oracle Enterprise Performance Management Cloud* 작업 가이드의 임포트, 익스포트, 백업 오류 해결를 참조하십시오.

## 서비스로 아카이브 업로드

아티팩트, 데이터 및 메타데이터를 환경으로 임포트하려면 먼저 해당 데이터 아카이브를 환경에 업로드해야 합니다.

이 옵션을 사용하여 로컬 컴퓨터에서 서비스로 ZIP 파일(데이터, 메타데이터, 규칙 정의, 차원 정의, 매핑된 트랜잭션, 백업 스냅샷 등)을 업로드합니다. 이름이 동일한 파일이 서비스에 이미 있는 경우 ZIP 파일을 업로드할 수 없습니다.

Oracle Enterprise Performance Management Cloud에서는 웹 인터페이스(예: 마이그레이션)를 사용하는 경우 다음과 같이 업로드 파일 크기가 제한됩니다.

- 최대 스냅샷 업로드 크기는 2GB입니다.
- 최대 파일 업로드 크기는 500MB입니다.

이러한 한도를 초과하는 파일을 업로드하는 경우 uploadFile EPM Automate 명령을 사용하는 것이 좋습니다.

**주:** 서비스로 업로드하는 아카이브는 60일 동안 저장되며 이 기간 후에는 자동으로 삭제됩니다.

서비스로 아카이브를 업로드하려면 다음을 수행합니다.

- **1. 마이그레이션**에 액세스합니다. 수명 주기 관리용 [마이그레이션에](#page-8-0) 액세스를 참조하십시오.
- **2. 스냅샷**, **업로드** 순으로 누릅니다.
- **3. 찾아보기**를 누르고 서비스에 업로드할 ZIP 파일을 선택한 다음, **업로드**를 누릅니다.
- **4. 확인**을 누릅니다.

## 환경에서 파일 및 스냅샷 다운로드

아티팩트와 데이터 백업을 유지관리하려면 제품 및 테스트 환경에서 스냅샷을 다운로드해야 합니다. Oracle Enterprise Performance Management Cloud 환경에서 다운로드할 수 있는 파일 크기에는 제한이 없습니다.

서비스에서 로컬 컴퓨터로 파일을 다운로드하려면 다음을 수행합니다.

- **1. 마이그레이션**에 액세스합니다. 수명 주기 관리용 [마이그레이션에](#page-8-0) 액세스를 참조하십시오.
- **2. 스냅샷**을 누릅니다.

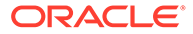

<span id="page-14-0"></span>**3.** 다운로드할 스냅샷 또는 파일을 선택하고 (작업)을 누른 다음, **다운로드**를 선택합니다.

현재 스냅샷을 생성하거나 아카이브 동안(예: 일별 유지관리 중) 환경을 복제하는 경우 File not found 오류가 표시됩니다.

**4.** 화면의 지침에 따라 파일을 저장하거나 엽니다.

## 스냅샷 및 아카이브 삭제

환경에서 삭제하기 전에 로컬 컴퓨터에 생성한 스냅샷을 다운로드해야 합니다.

**주의:** 일별 유지관리 스냅샷을 삭제하지 마십시오.

서비스에서 스냅샷 또는 아카이브를 삭제하려면 다음을 수행합니다.

- **1. 마이그레이션**에 액세스합니다. 수명 주기 관리용 [마이그레이션에](#page-8-0) 액세스를 참조하십시오.
- **2. 스냅샷**을 누릅니다.
- **3.** 삭제할 스냅샷 또는 아카이브를 선택합니다.
- **4.** (작업)을 누르고 **삭제**를 선택합니다.
- **5. 확인**을 누릅니다.

## 익스포트 작업 반복

이전 익스포트 작업을 반복하여 새 스냅샷을 생성할 수 있습니다. 익스포트 작업을 반복하면 이전에 익스포트 작업에 사용한 설정을 재사용합니다.

익스포트 작업을 반복하려면 다음을 수행합니다.

- **1. 마이그레이션**에 액세스합니다. 수명 주기 관리용 [마이그레이션에](#page-8-0) 액세스를 참조하십시오.
- **2. 스냅샷**을 누릅니다.
- **3.** 서비스에서 이전에 내보낸 스냅샷을 선택합니다.

스냅샷을 내보내는 데 사용한 설정이 익스포트 작업에 사용됩니다.

- **4.** (작업)을 누르고 **익스포트 반복**을 선택합니다.
- **5. 익스포트 반복**에서 익스포트 폴더의 이름을 바꾼 다음 **확인**을 누릅니다.

작업의 진행 상태를 표시하는 마이그레이션 상태 보고서가 표시됩니다.

**6.** 진행 상태를 모니터하려면 **새로고침**을 눌러 마이그레이션 상태 보고서를 업데이트합니다. **닫기**를 눌러 닫습니다.

특정 이유로 인해 익스포트에 실패하면 보고서에서 상태가 실패로 표시됩니다. **실패**를 눌러 마이그레이션 세부정보 화면을 열면 익스포트에 실패한 이유와 정정 조치가 표시됩니다. 익스포트 실패의 원인을 정정한 후 익스포트 작업을 다시 시도할 수 있습니다.

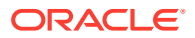

익스포트되는 아티팩트가 포함된 폴더는 **스냅샷**에 나열됩니다.

## <span id="page-15-0"></span>스냅샷 및 아카이브 이름 바꾸기

이름 불일치를 해결하려면 아카이브 또는 스냅샷의 이름을 바꾸십시오. 예를 들어 Planning 작업에 사용된 파일 이름과 일치하도록 아카이브 이름을 바꿀 수 있습니다.

스냅샷 및 파일의 이름을 바꾸려면 다음을 수행합니다.

- **1. 마이그레이션**에 액세스합니다. 수명 주기 관리용 [마이그레이션에](#page-8-0) 액세스를 참조하십시오.
- **2. 스냅샷**을 누릅니다.
- **3.** 이름을 바꿀 스냅샷 또는 파일을 선택합니다.
- **4.** (작업)을 누르고 **이름 바꾸기**를 선택합니다.
- **5.** 원하는 대로 변경하고 **확인**을 누릅니다.
- **6. 확인**을 누릅니다.

## 임포트 옵션 설정

임포트 옵션은 업로드된 파일 및 스냅샷에서 환경으로 데이터를 임포트하는 데 사용할 조건을 지정합니다.

데이터 임포트 기본 동작:

- 마이그레이션의 경우 항상 임포트 중에 대상 위치의 타겟 차원 멤버에 대한 검증을 건너뜁니다.
- 마이그레이션에서는 최대 오류 임계값으로 100을 사용합니다.

임포트 옵션을 설정하려면 다음을 수행합니다.

- **1. 마이그레이션**에 액세스합니다. 수명 주기 관리용 [마이그레이션에](#page-8-0) 액세스를 참조하십시오.
- **2. 스냅샷**, (마이그레이션 옵션) 순으로 누릅니다.
- **3.** 그룹 및 멤버십 정보 임포트 방법을 지정합니다. 사용가능한 옵션은 다음과 같습니다.
	- 생성 또는 업데이트 새 그룹을 추가하거나 액세스 제어에 있는 기존 그룹의 그룹 멤버십을 업데이트합니다. 또한 사용자 및 그룹에 애플리케이션 역할을 지정하거나 지정 취소합니다.
	- 생성 새 그룹을 추가합니다. 기존 그룹의 변경사항은 임포트되지 않습니다. 또한 사용자 및 그룹에 애플리케이션 역할을 지정합니다.
	- 업데이트 임포트 파일에서 사용가능한 정보를 기준으로 기존 그룹을 수정합니다. 새 그룹은 추가되지 않습니다. 또한 사용자 및 그룹에 애플리케이션 역할을 지정하거나 지정 취소합니다.
	- 삭제 임포트 파일에서 사용가능한 기존 그룹을 제거합니다. 또한 사용자 및 그룹에서 애플리케이션 역할을 지정 취소합니다.
- **4.** 완료되면 **저장 후 닫기**를 누릅니다.

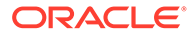

## <span id="page-16-0"></span>스냅샷에서 아티팩트 및 애플리케이션 임포트

스냅샷을 임포트하여 다른 환경의 복제본을 생성하거나 다른 환경에서 아티팩트를 마이그레이션할 수 있습니다. 이러한 프로세스를 시작하려면 먼저 타겟 환경으로 임포트하려는 백업 또는 증분 스냅샷을 업로드해야 합니다.

임포트 작업이 진행되는 동안에는 환경에서 작업을 실행하지 마십시오. 기본 데이터와 메타데이터가 임포트 작업의 영향을 받을 수 있으므로 작업 결과가 부정확해질 수 있습니다.

#### **스냅샷 및 파일을 업로드하는 메소드**

- 마이그레이션을 사용하여 소스 환경에서 스냅샷을 다운로드한 후 타겟 환경으로 업로드하십시오. [환경에서](#page-13-0) 파일 및 스냅샷 다운로드 및 [서비스로](#page-13-0) 아카이브 업로드를 참조하십시오.
- downloadFile 및 uploadFile EPM Automate 명령을 사용합니다.
- copySnapshotFromInstance EPM Automate 명령을 사용하여 다른 환경에서 스냅샷을 복사합니다.

#### **주요 고려사항**

• 전략적 모델링 및 Account Reconciliation을 제외하고, Oracle Enterprise Performance Management Cloud에서는 하나의 월별 주기 동안만 스냅샷 호환성을 지원합니다. 유지관리 스냅샷을 테스트 환경에서 프로덕션 환경으로 마이그레이션하거나 그 반대로 마이그레이션할 수 있습니다.

전략적 모델링 및 Account Reconciliation 스냅샷은 이전 버전과 호환되지 않습니다. Account Reconciliation에서는 애플리케이션 스냅샷 아티팩트를 제외하고 개별 아티팩트를 이전 월별 업데이트로 마이그레이션할 수 있습니다.

프로세스에 사용된 스냅샷이 현재 환경 버전과 호환되지 않는 경우 임포트 프로세스에서 다음 경고가 표시됩니다.

EPMLCM-26000: 이 스냅샷은 이 업데이트와 호환되지 않는 EPM Cloud *VERSION\_NUMBER* 에서 제공되었으며 임포트 오류를 유발할 수 있습니다. Account Reconciliation 및 Oracle Enterprise Data Management Cloud 스냅샷 이외의 호환되지 않는 스냅샷을 업그레이드하여 현재 환경 버전과 호환되도록 만들 수 있습니다. *Oracle Enterprise Performance Management Cloud*용 *EPM Automate* 작업의 "감사를 위해 이전 EPM Cloud 환경 재생성"을 참조하십시오.

- 애플리케이션에 분개가 없는 경우에만 LCM을 사용하여 저널을 임포트합니다. 그러지 않으면, 기존 분개가 삭제됩니다.
- 임포트 작업을 시작하면 EPM Cloud가 마이그레이션 상태 보고서를 표시합니다. 주기적으로 **새로고침**을 눌러 보고서를 업데이트하고 진행 상태를 모니터링합니다.
- 어떠한 이유로든 임포트에 실패하면 마이그레이션 상태 보고서에서 상태가 **실패**로 표시됩니다. 상태를 눌러 마이그레이션 세부정보 화면을 열면 임포트에 실패한 이유와 수행할 정정 조치가 표시됩니다.
- 마이그레이션에서는 애플리케이션 감사 레코드 임포트를 지원하지 않습니다.
- 사용자를 임포트하지 않고 소스 스냅샷의 사용자에게 타겟 환경에서 사전 정의된 역할이 없는 경우 다음 오류가 표시됩니다.

EPMIE-00070: 지정된 역할 임포트 중 사용자를 찾지 못했습니다.

• **Data Management**의 경우: 스냅샷에 준비 데이터가 포함된 경우 임포트 프로세스에 시간이 오래 걸릴 수 있습니다.

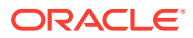

• **Oracle Enterprise Data Management Cloud**의 경우: 아티팩트 및 스냅샷을 임포트하면 시스템이 마이그레이션 모드로 전환됩니다.

#### **문제해결**

*Oracle Enterprise Performance Management Cloud* 작업 가이드의 임포트, 익스포트, 백업 오류 해결를 참조하십시오.

**백업을 임포트하여 다른 환경의 복제본 생성**

백업 스냅샷(기본 이름은 Backup *Date*임)을 임포트하여 다른 환경의 복제본을 생성합니다.

애플리케이션이 이미 존재하는 환경으로 백업 스냅샷을 임포트하지 마십시오. 기존 애플리케이션이 있는 환경으로 백업 스냅샷을 임포트하려는 경우 먼저 recreate EPM Automate 명령을 실행하여 환경을 클린 상태로 복원한 다음, 백업 스냅샷을 임포트합니다.

백업을 임포트하여 다른 환경의 복제본을 생성하려면 다음을 수행합니다.

- **1. 마이그레이션**에 액세스합니다. 수명 주기 관리용 [마이그레이션에](#page-8-0) 액세스을 참조하십시오.
- **2. 스냅샷**을 누릅니다.
- **3.** 임포트할 백업 스냅샷 옆에 있는 (작업)을 누르고 **임포트**를 선택합니다.
- **4. 임포트**에서 **확인**을 누릅니다.

임포트 진행 상태를 모니터하는 데 도움이 되는 마이그레이션 상태 보고서가 열립니다. 보고서를 수시로 새로고침하여 작업이 오류 없이 완료되는지 확인합니다.

#### **환경으로 아티팩트 임포트**

백업 스냅샷 또는 증분 스냅샷에서 특정 아티팩트를 임포트하여 환경 간에 아티팩트를 마이그레이션합니다. 예를 들어, 테스트된 아티팩트의 스냅샷을 테스트 환경에서 프로덕션 환경으로 임포트할 수 있습니다. 마찬가지로, 다른 환경에서 익스포트하여 생성한 증분 스냅샷에서 Essbase 데이터 및 아티팩트를 임포트할 수 있습니다.

일부 아티팩트의 임포트는 환경에 지정된 임포트 설정에 따라 제어됩니다. [임포트](#page-15-0) 옵션 설정를 참조하십시오.

아티팩트를 가져오려면 다음을 수행합니다.

- **1. 마이그레이션**에 액세스합니다. 수명 주기 관리용 [마이그레이션에](#page-8-0) 액세스를 참조하십시오.
- **2. 스냅샷**을 누릅니다.
- **3.** 임포트할 아티팩트가 포함된 스냅샷을 확장합니다.
- **4.** 가져올 아티팩트를 선택합니다.
	- **특정 구성요소의 모든 아티팩트를 임포트하려면 다음을 수행합니다.**
		- **a.** 스냅샷을 확장하고 구성요소 이름(예: **HP-Vision**,)을 눌러 스냅샷에 포함된 Vision 샘플 애플리케이션의 아티팩트 목록에 액세스합니다.
		- **b. 모두 선택**을 누릅니다.
		- **c. 임포트**를 누릅니다.
	- **구성요소의 특정 아티팩트를 임포트하려면 다음을 수행합니다.**
		- **a.** 스냅샷을 확장하고 구성요소 이름(예: **HP-Vision**)을 눌러 스냅샷에 포함된 Vision 샘플 애플리케이션의 아티팩트 목록에 액세스합니다.
		- **b. 아티팩트 목록**에서 사용가능한 아티팩트 목록을 확장하고 임포트할 아티팩트를 선택합니다.
- **c. 선택사항:** (선택한 아티팩트)을 누른 다음 임포트하기 위해 선택한 아티팩트 목록을 확인합니다.
- **d. 임포트**를 누릅니다.
- **5. 확인**을 눌러 임포트 작업을 시작할 것인지 확인합니다.

마이그레이션 상태 보고서가 열립니다. 이 보고서를 사용하여 작업의 진행 상태를 모니터합니다.

# <span id="page-19-0"></span>2 보고서 생성

마이그레이션 상태 보고서, 수정된 아티팩트 보고서 및 아티팩트 업데이트 보고서는 마이그레이션에서 사용할 수 있습니다.

다음 보고서는 마이그레이션에서 작업을 관리하는 데 도움이 됩니다.

- 마이그레이션 상태 보고서 생성
- 아티팩트 수정 내역 보기
- [아티팩트](#page-20-0) 업데이트 보고서 생성

## 마이그레이션 상태 보고서 생성

마이그레이션 상태 보고서에는 서비스 인스턴스에서 수행된 아티팩트 마이그레이션에 대한 정보가 포함되어 있습니다. 각 마이그레이션에 대해 이 보고서는 마이그레이션을 수행한 사용자, 소스, 대상, 시작 시간, 완료 시간, 기간 및 상태와 같은 정보를 표시합니다.

보고서에 표시된 시작 시간과 완료 시간은 브라우저 시간대를 기준으로 현재 시간을 반영합니다.

실패한 마이그레이션의 경우 상태를 눌러 소스 및 대상 애플리케이션, 아티팩트 경로, 아티팩트 이름 및 마이그레이션 실패를 초래한 오류와 같은 정보를 볼 수 있습니다.

**주:**

- 이전 마이그레이션 상태 데이터는 30일 후에 제거됩니다.
- recreate EPM Automate 명령을 사용하여 환경을 재생성하는 경우에는 마이그레이션 상태 보고서에 이전 마이그레이션 정보가 포함되지 않습니다.

마이그레이션 상태 보고서를 보려면 다음을 수행합니다.

- **1. 마이그레이션**에 액세스합니다. 수명 주기 관리용 [마이그레이션에](#page-8-0) 액세스를 참조하십시오.
- **2. 보고서**, **마이그레이션 상태** 순으로 누릅니다.

보고서는 자동으로 생성되며 최근 30일간 수행된 모든 마이그레이션이 표시됩니다.

- **3.** 보고서를 다시 생성하려면 **새로고침**을 누릅니다.
- **4.** 보고서를 닫으려면 **닫기**를 누릅니다.

## 아티팩트 수정 내역 보기

수정 내역 보고서를 사용하여 원래 스냅샷을 생성한 후 수정된 아티팩트를 확인합니다. 변경된 아티팩트를 확인하면 아티팩트 변경 내용을 백업하기 위해 스냅샷을 새로 생성할 수 있습니다.

서비스는 자동으로 모든 사용자가 수정한 모든 아티팩트를 나열하도록 이 보고서를 생성합니다. 특정 아티팩트 또는 특정 사용자가 수정한 아티팩트만 나열하도록 보고서를 재생성할 수 있습니다.

ORACLE

<span id="page-20-0"></span>수정 내역 보고서를 보려면 다음을 수행합니다.

- **1. 마이그레이션**에 액세스합니다. 수명 주기 관리용 [마이그레이션에](#page-8-0) 액세스를 참조하십시오.
- **2. 스냅샷**을 누르고 스냅샷을 선택합니다.
- **3.** (작업)을 누르고 **수정 내역**을 선택합니다.

수정 내역 보고서가 표시됩니다.

- **4. 선택사항:** 필요한 경우 보고서를 필터링합니다.
	- **아티팩트 이름**에 이름을 입력하여 특정 아티팩트에 대한 보고서를 표시합니다.
	- 특정 사용자가 수정한 아티팩트를 나열하도록 보고서를 생성하려면 **수정자**에 사용자 이름을 입력합니다.
- **5. 선택 사항:** 아티팩트를 내보냅니다.
	- **a.** 익스포트할 아티팩트를 선택합니다.
		- 보고서에 나열된 모든 아티팩트가 포함된 스냅샷을 생성하려면 **모두 선택**을 누릅니다.
		- 특정 아티팩트가 포함된 스냅샷을 생성하려면 스냅샷에 포함할 각 아티팩트의 애플리케이션 이름 옆에 있는 확인란을 선택합니다.
	- **b. 익스포트**를 누릅니다.
	- **c.** 고유 스냅샷 이름을 입력하고 **확인**을 누릅니다.

마이그레이션 상태 보고서를 검토하여 익스포트가 오류 없이 완료되었는지 확인합니다.

**d.** 마이그레이션 상태 보고서를 닫으려면 **닫기**를 누릅니다.

## 아티팩트 업데이트 보고서 생성

아티팩트 업데이트 보고서에는 아티팩트 위치, 아티팩트가 속해 있는 애플리케이션, 아티팩트 유형 등의 정보가 포함되어 있습니다.

아티팩트 업데이트 보고서에는 업데이트된 아티팩트에 대한 다음 정보가 포함되어 있습니다.

- 아티팩트가 속한 애플리케이션
- 아티팩트 이름
- 아티팩트 유형
- 아티팩트를 수정한 사용자의 이름
- 아티팩트를 수정한 날짜
- 아티팩트 위치

선택한 구성요소 또는 서비스의 모든 구성요소에 대해 이 보고서를 생성할 수 있습니다.

아티팩트 업데이트 보고서를 생성하려면 다음을 수행합니다.

- **1. 마이그레이션**에 액세스합니다. 수명 주기 관리용 [마이그레이션에](#page-8-0) 액세스를 참조하십시오.
- **2. 보고서**, **아티팩트 업데이트** 순으로 누릅니다.
- **3.** 다음과 같이 보고서 설정을 지정합니다.

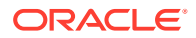

- **a. 선택 사항: 아티팩트 이름**에서 보고서를 생성할 아티팩트 이름(예: 통화)을 입력합니다. 모든 아티팩트에 대해 보고하려면 \*(별표)를 사용합니다.
- **b. 선택 사항: 아티팩트 유형**에서 보고서를 생성할 아티팩트 유형(예: 통화 차원)을 입력합니다. 모든 아티팩트 유형에 대해 보고하려면 \*(별표)를 사용합니다.
- **c. 선택 사항: 수정자**에서 보고서를 생성할 사용자 이름을 입력합니다. 모든 사용자에 대해 보고하려면 \*(별표)를 사용합니다.
- **d.** 보고서를 생성할 기간을 지정합니다.
- **e.** 보고서를 생성할 구성요소를 선택합니다.
- **4. 보고서 실행**을 누릅니다.

아티팩트 업데이트 보고서 세부정보가 표시됩니다. 보고서에 만족하지 않으면 **뒤로**를 눌러 보고서 매개변수를 수정하고 보고서를 다시 생성합니다.

- **5.** 보고서로 수행할 작업을 선택합니다.
	- 보고서를 파일로 저장하려면 **작업**, **익스포트** 순으로 누릅니다.
	- 보고서를 CSV(쉼표로 구분된 값) 파일로 내보내려면 **작업**, **CSV로 익스포트** 순으로 누릅니다.
	- 보고서를 미리 보려면 **작업**, **인쇄 미리보기** 순으로 누릅니다.
- **6. 닫기**를 눌러 보고서를 닫습니다.

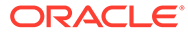

# <span id="page-22-0"></span>3 EPM Cloud 환경 복제

환경 복제 기능은 화면을 기반으로 환경(Narrative Reporting 환경 포함)을, 그리고 선택적으로 ID 도메인 아티팩트(사용자 및 사전 정의된 역할 지정)와 인박스, 아웃박스, 저장된 스냅샷 콘텐츠를 복제하는 방법입니다.

Account Reconciliation, Planning, Planning Modules, FreeForm, Financial Consolidation and Close, Profitability and Cost Management, Enterprise Profitability and Cost Management, Tax Reporting, Sales Planning, Strategic Workforce Planning의 경우 Data Management 레코드를 복제할 수 있습니다.

Planning, Planning 모듈, 무형식, Financial Consolidation and Close, Enterprise Profitability and Cost Management, Tax Reporting 환경에서 사용할 수 있는 작업 콘솔 레코드와 Planning, Planning 모듈, 무형식, Enterprise Profitability and Cost Management 환경에서 사용할 수 있는 애플리케이션 감사 데이터도 복제할 수 있습니다.

이 명령은 cloneEnvironment EPM Automate 명령 사용에 대한 대안입니다.

#### **지원되는 복제 시나리오**

환경 복제는 다음을 비롯한 마이그레이션 시나리오에서 유용합니다.

- Oracle Cloud Classic에서 OCI(Gen 2) Oracle Enterprise Performance Management Cloud로 마이그레이션
- 프로덕션에서 테스트로 복제
- 테스트에서 프로덕션으로 복제

#### **지원되지 않는 복제 시나리오**

Account Reconciliation, Oracle Enterprise Data Management Cloud, Narrative Reporting은 환경을 이전 월별 업데이트의 환경으로 복제하는 것을 지원하지 않습니다.

Planning에 사용자정의 기간 멤버로 대체된, 이름이 바뀐 초기 설정 기간 멤버가 포함된 경우 복제가 실패할 수 있습니다. 예를 들어 초기 설정된 YearTotal 기간 멤버의 이름을 Unused\_YearTotal로 바꾼 다음 원래 초기 설정된 멤버 이름(이 예에서는 YearTotal)을 사용하여 대체 유형 기간 멤버를 추가했습니다.

#### **복제할 수 있는 스냅샷**

이 기능은 마지막 일별 유지관리에서 생성된 Artifact Snapshot이라는 현재 스냅샷을 사용합니다.

마지막 일별 유지관리 이후의 환경 변경사항이 복제되는 스냅샷에 있어야 하는 경우 runDailyMaintenance EPM Automate 명령을 실행하여 Artifact Snapshot을 재생성합니다.

#### **주:**

현재 스냅샷을 생성하거나 아카이브 동안(예: 일별 유지관리 중) 환경을 복제하는 경우 File not found 오류가 표시됩니다.

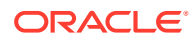

환경을 복제하면 EPM Cloud는 타겟 환경에 현재 애플리케이션의 정확한 복사본을 생성하는 데 필요한 모든 작업을 자동으로 완료합니다. 이 프로세스를 시작하기 전에 타겟 환경을 준비합니다.

- 타겟 환경의 최신 백업 스냅샷을 생성하고 아카이브합니다. 복제는 기존 스냅샷이나 타겟 환경의 인박스 및 아웃박스에 있는 파일을 삭제하지 않습니다. 타겟 환경에 Artifact Snapshot이 있는 경우 복제는 이름을 Artifact Snapshot\_*DATE\_TIME*(예: Artifact Snapshot\_2021\_04\_30\_17:06:06)으로 바꿉니다.
- 소스 및 타겟 환경의 스케줄링된 일별 유지관리 후 복제를 시작합니다. 36시간 후에도 완료되지 않은 복제 환경은 종료됩니다. 복제 프로세스 중에는 소스 및 타겟 환경의 일별 유지관리를 둘 다 건너뜁니다. 복제가 종료되거나 36시간이 경과하여 종료된 후 다음 스케줄링된 시간에 다시 시작됩니다. 예를 들어 타겟 환경의 스케줄링된 일별 유지관리가 오전 3시라고 가정합니다. 8월 25일 오전 1시에 복제를 시작하고 8월 25일 오전 6시에 완료하는 경우 8월 25일 오전 3시에 스케줄링된 일별 유지관리는 건너뜁니다. 다음 일별 유지관리는 다음 날(8월 26일) 오전 3시에 시작됩니다.

#### **Account Reconciliation 애플리케이션 설정 정보**

복제 후 타겟 Account Reconciliation 애플리케이션 설정이 기본값으로 재설정됩니다. 타겟 애플리케이션 설정을 유지하려면 exportARApplicationProperties EPM Automate 명령을 사용하여 소스 환경에서 설정을 익스포트합니다. 그런 다음 복제가 완료된 후 importARApplicationProperties EPM Automate 명령을 사용하여 애플리케이션 등록정보를 타겟 환경으로 임포트합니다.

#### **복제 중 Essbase 버전 처리**

소스 및 타겟 환경의 Oracle Essbase 버전이 서로 일치하지 않으면 복제 프로세스는 타겟 환경의 Essbase 버전을 업그레이드하여 소스 환경의 버전과 일치하도록 합니다. 하지만 타겟 환경의 Essbase 버전을 소스의 버전과 일치하도록 다운그레이드하지는 않습니다. 예를 들어 소스가 하이브리드 지원 Essbase를 사용하는 EPM Enterprise Cloud Service 환경이고 타겟이 비하이브리드 Essbase를 사용하는 레거시 EPM Cloud 환경인 경우 복제 프로세스는 타겟 환경에서 하이브리드 지원 Essbase를 사용하도록 업그레이드합니다.

레거시 환경을 복제하는 경우 복제 프로세스는 다음 시나리오에서 설명한 대로 Essbase 버전을 처리합니다.

- 시나리오 1 하이브리드 큐브를 지원하지 않는 Essbase 버전을 사용하는 소스 레거시 환경을 하이브리드 큐브를 지원하는 Essbase 버전을 사용하는 타겟 레거시 환경으로 복제하고 있습니다. 이 시나리오에서 타겟 환경의 Essbase는 소스 환경의 버전과 일치하도록 다운그레이드됩니다.
- 시나리오 2 하이브리드 큐브를 지원하는 Essbase 버전을 사용하는 소스 레거시 환경을 하이브리드 큐브를 지원하지 않는 Essbase 버전을 사용하는 타겟 레거시 환경으로 복제하고 있습니다. 이 시나리오에서 타겟 환경의 Essbase는 소스 환경의 버전과 일치하도록 업그레이드됩니다.
- 시나리오 3 하이브리드 큐브를 지원하지 않는 Essbase 버전을 사용하는 소스 레거시 환경을 하이브리드 큐브를 기본적으로 지원하는 Essbase 버전을 사용하는 타겟 EPM Standard Cloud 서비스 또는 EPM Enterprise Cloud 서비스 환경으로 복제하고 있습니다. 이 시나리오에서 타겟 환경의 Essbase는 소스 환경의 버전과 일치하도록 다운그레이드되지 않습니다.

3장

<span id="page-24-0"></span>관리자용 *Oracle Enterprise Performance Management Cloud* 시작하기의 EPM Standard Cloud Service 및 EPM Enterprise Cloud Service 스냅샷의 마이그레이션 경로를 참조하십시오.

**문제해결**

*Oracle Enterprise Performance Management Cloud* 작업 가이드의 환경 복제 이슈 해결를 참조하십시오.

## 환경을 복제하는 단계

환경을 복제하는 중에는 타겟 환경에 지정된 사용자 계정의 사전 정의된 역할에 따라 다음과 같은 옵션을 사용할 수 있습니다.

**Table 3-1 사용가능한 환경 복제 옵션**

| 타겟 화경의 사전 정의된 역할     | 사용가능한 복제 옵션                                                                                                    |
|----------------------|----------------------------------------------------------------------------------------------------|
| ┃서비스 관리자             | 애플리케이션 아티팩트를 복제합니다. Data Management 레코드,<br>각사 데이터, 작업 콘솔 레코드, 인박스 밓 아웃박스 콘테츠, 저장되<br>스냅샷을 선택적으로 복제합니다. 사용자 및 사전 정의된 역할 지정은<br>복제할 수 없습니다. |
| 서비스 관리자 및 ID 도메인 관리자 | 애플리케이션 아티팩트를 복제합니다. 사용자 및 사전 정의된 역할<br>지정, Data Management 레코드, 감사 데이터, 작업 콘솔 레코드,<br>인박스 및 아웃박스 콘텐츠, 저장된 스냅샷을 선택적으로 복제합니다.                |

#### **필수 조건**

OCI 환경에 복제하는 경우 복제하기 전에 아래의 선행 조건을 수행해야 합니다.

- SSO(Single Sign-On) 사용자 인증을 위해 SSO를 설정한 경우 사용자가 SSO를 사용하여 OCI 환경에 로그인할 수 있도록 SSO를 재구성해야 합니다. 관리자용 *Oracle Enterprise Performance Management Cloud* 시작하기의 단일 사인온 구성을 참조하십시오
- IP 허용 목록 구성 My Services의 서비스 세부정보 화면을 사용하여 Oracle Cloud Classic 환경에 대한 IP 허용 목록을 설정한 경우 setIPAllowlist EPM Automate 명령을 사용하여 OCI 환경에 대해 재구성해야 합니다. 이렇게 하면 OCI 환경에서 나열된 IP 주소를 통한 연결만 허용됩니다. 관리자용 *Oracle Enterprise Performance Management Cloud* 시작하기의 보안 액세스 설정을 참조하십시오.

**구성 단계**

환경을 복제하려면 다음을 수행합니다.

- **1.** 복제할 환경에 로그인합니다. 서비스 관리자로 로그인하거나, ID 도메인 관리자이기도 한 서비스 관리자로 로그인할 수 있습니다. Oracle Cloud Classic에서 OCI로 복제하는 경우 사용자 및 해당 역할이 OCI 환경으로 복제되도록 하려면 ID 도메인 관리자이기도 한 서비스 관리자로 로그인해야 합니다.
- **2.** 다음 단계를 완료합니다. **툴**, **환경 복제** 순으로 누릅니다.

**Profitability and Cost Management만 해당: 애플리케이션**, **환경 복제** 순으로 누릅니다.

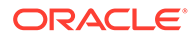

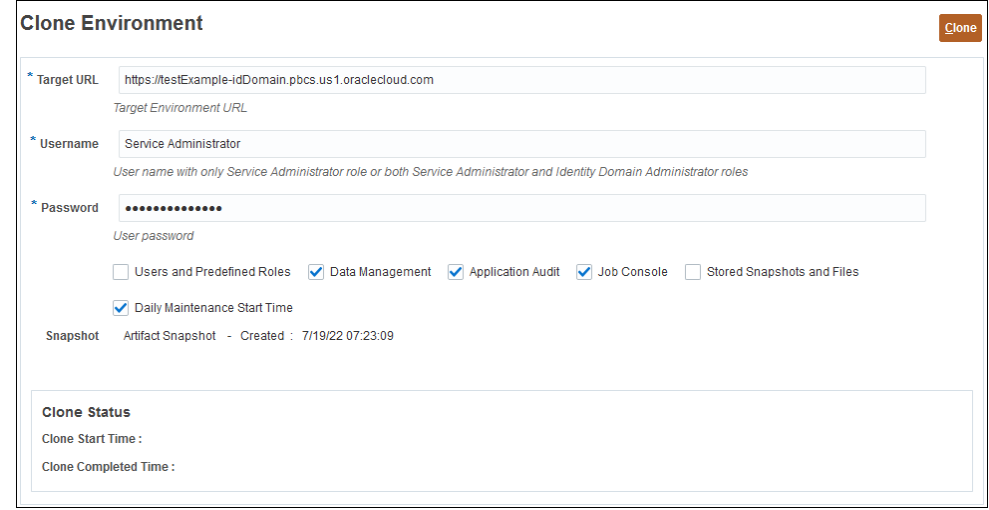

- **3. 타겟 URL**에는 복제된 환경이 될 환경의 URL을 입력합니다(예: https:// testExample-idDomain.pbcs.us1.oraclecloud.com).
- **4. 사용자 이름**에 ID 도메인 관리자라는 사전 정의된 역할도 가지고 있는 서비스 관리자의 사용자 이름을 입력합니다. Oracle Cloud Classic에서 OCI로 복제하는 경우 타겟 환경에서 서비스 관리자 및 ID 도메인 관리자 사전 정의된 역할이 있는 사용자의 사용자 이름을 입력해야 합니다.

이 사용자는 ID 도메인 인증서를 사용하여 타겟 환경에 로그인할 수 있어야 합니다.

- **5. 비밀번호**에 **사용자 이름**에서 지정한 사용자의 ID 도메인 비밀번호를 입력합니다.
- **6. 선택사항: 사용자 및 사전 정의된 역할** 확인란을 선택하여 사용자 및 사전 정의된 역할 지정을 복제합니다.

#### **Caution:**

- 타겟 환경에서 사용자 로그인 이름을 변경하지 마십시오(예: 짧은 이름인 *jdoe*에서 전자메일 ID인 *john.doe@example.com*으로 변경). 그렇게 하면 기존 액세스 제어 설정이 무효화됩니다. 사용자 로그인 이름이 소스 및 타겟 환경에서 동일한지 확인하려면 이 옵션을 선택합니다.
- ID 도메인 관리자가 아닌 사용자가 이 확인란을 선택한 후 환경을 복제하는 경우 사용자 및 사전 정의된 역할 임포트에 실패합니다. 마이그레이션 상태 보고서에 다음 오류가 기록됩니다. 외부 디렉토리 아티팩트 <artifact name>을(를) 임포트하지 못했습니다. <user name> 사용자에게 이 작업을 수행할 수 있는 권한이 없습니다. 이 작업을 수행하려면 사용자에게 ID 도메인 관리자 역할이 있어야 합니다.

주요 고려 사항:

• 사용자를 임포트하지 않고 소스 스냅샷의 사용자에게 타겟 환경에서 사전 정의된 역할이 없는 경우 다음 오류가 표시됩니다.

EPMIE-00070: 지정된 역할 임포트 중 사용자를 찾지 못했습니다.

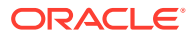

- ID 도메인 관리자 역할만 지정된 사용자는 타겟 환경으로 복제되지 않습니다. 소스 환경에서 ID 도메인 관리자 역할 및 사전 정의된 역할 조합에 지정된 사용자는 복제되지만 타겟 환경의 해당 사전 정의된 역할에만 지정됩니다. 이러한 사용자는 타겟 환경에서 ID 도메인 관리자 역할을 가지지 못합니다.
- 소스 환경이 직접 지정 대신 IDCS 그룹을 사용하여 사용자에게 사전 정의된 역할이 지정된 OCI(Gen 2) 환경인 경우 IDCS 그룹은 복제되지 않지만 복제된 사용자에게는 타겟 환경에서 이러한 사전 정의된 역할이 직접 지정됩니다.
- 사용자의 사전 정의된 역할 변경사항은 소스 스냅샷에서 지정된 역할에 따라 업데이트됩니다. 그러나 타겟의 역할 지정이 소스 스냅샷의 역할 지정과 일치하도록 제거되지는 않습니다. 예를 들어 jdoe가 타겟 환경에서는 고급 사용자 사전 정의된 역할에 지정되었지만 소스 스냅샷에서는 사용자 역할만 있다고 가정합니다. 이런 상황에서 이 명령은 사용자 역할에 jdoe를 지정하고 타겟 환경의 고급 사용자 역할 지정을 제거하지 않습니다.
- 이 옵션은 소스 스냅샷에 없는 경우에도 타겟 환경의 기존 사용자를 삭제하지 않습니다. 예를 들어 jdoe는 타겟 환경에 계정이 있지만 소스 스냅샷에는 이 계정이 없습니다. 이런 상황에서 타겟 환경의 jdoe 계정은 삭제되지 않습니다.
- 이 옵션은 타겟 환경에 없는 사용자를 추가합니다. 소스 스냅샷과 다른 경우에도 타겟 환경의 현재 사용자 등록정보를 업데이트하지 않습니다. 예를 들어 소스 스냅샷에 있는 jdoe의 성 철자가 타겟 환경과 다른 경우에도 타겟 환경에서 변경되지 않습니다.
- 이 명령은 소스 스냅샷과 다른 경우에도 타겟 환경의 기존 사용자 비밀번호를 변경하지 않습니다.
- 타겟 환경의 새 사용자에게 무작위 비밀번호가 지정됩니다. 새 사용자는 비밀번호를 변경하도록 요청하는 계정 활성화 전자메일을 받게 됩니다.
- **7. 선택사항: Oracle Enterprise Data Management Cloud 및 Narrative Reporting 이외의 환경만 해당:** 데이터 관리 레코드를 복제하지 않으려면 **데이터 관리** 확인란을 선택 취소합니다. 스테이지 테이블에 매우 많은 수의 레코드가 있는 경우 데이터 관리 레코드를 복제하는 데 시간이 오래 걸릴 수 있습니다. 데이터 관리 레코드는 소스 환경과 타겟 환경 둘 다 월별 업데이트 버전이 동일하거나 타겟 환경이 소스 환경보다 업데이트 버전이 하나 더 최신인 경우에만 복제합니다. 예를 들어 22.01 Data Management 레코드는 다른 22.01 환경 또는 22.02 환경에만 복제할 수 있습니다.
- **8. 선택사항: Planning, Planning 모듈, 무형식, Financial Consolidation and Close, Tax Reporting, Enterprise Profitability and Cost Management만 해당:** 작업 콘솔 레코드를 복제하지 않으려면 **작업 콘솔** 확인란을 선택취소합니다.
- **9. 선택사항: Planning, Planning 모듈, 무형식, Enterprise Profitability and Cost Management만 해당:** 애플리케이션 감사 레코드를 복제하지 않으려면 **애플리케이션 감사** 확인란을 선택취소합니다.

Financial Consolidation and Close 및 Tax Reporting의 애플리케이션 감사 데이터는 기본적으로 스냅샷에 포함됩니다.

**10. 선택사항:** 인박스 및 아웃박스 콘텐츠와 저장된 스냅샷을 복제하려면 **저장된 스냅샷 및 파일** 확인란을 선택합니다. 이 프로세스는 저장된 스냅샷과 인박스 및 아웃박스에 있는 파일의 수와 크기에 따라 시간이 오래 걸릴 수 있습니다.

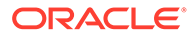

<span id="page-27-0"></span>복제 환경에서는 인박스와 아웃박스에 직접 저장된 파일만 복제됩니다. 인박스와 아웃박스 내의 하위 폴더에 있는 파일은 복제되지 않습니다. 예를 들어 인박스에 file1.csv 및 myfiles/file2.csv 파일이 있는 경우 file1.csv만 복제됩니다.

- **11. 선택사항:** 타겟 환경의 현재 유지관리 시작 시간을 유지하려면 **DailyMaintenanceStartTime** 확인란을 선택취소합니다. 그러지 않으면 유지관리 시작 시간이 스냅샷이 복제된 소스 환경의 시작 시간으로 재설정됩니다.
- **12. 복제**를 눌러 프로세스를 시작합니다.

## 환경을 복제한 후 수행할 태스크

복제 프로세스를 완료한 후 소스 환경을 더 이상 사용하지 않으려면 소스 환경에 대해 설정된 URL, 스크립트, 책갈피 등이 복제된 환경에서 원활하게 작동하도록 몇 가지 단계를 수행해야 합니다. Oracle Cloud Classic에서 OCI로 마이그레이션하는 경우 원활하게 전환하려면 다음을 완료해야 합니다.

#### **EPM Cloud 사용자에게 환경 URL 알림**

서비스 관리자는 다음을 포함하여 환경의 새 URL을 Oracle Enterprise Performance Management Cloud 사용자에게 통지해야 합니다.

- 환경에 액세스하는 URL. 관리자용 *Oracle Enterprise Performance Management Cloud* 시작하기의 샘플 [EPM Cloud URL](https://docs.oracle.com/en/cloud/saas/enterprise-performance-management-common/cgsad/1_epm_cloud_accessing_sample_urls.html) 을 참조하십시오.
- 환경에 대한 공용 및 개인 Oracle Smart View for Office 연결을 설정하는 URL

Oracle Cloud Classic에서 OCI로 복제하는 경우 EPM Cloud 사용자의 사용자 이름은 소스 환경의 이름과 동일하게 유지됩니다.

#### **EPM Automate 및 REST API 스크립트 수정**

복제된 환경에 대해 실행할 EPM Automate 및 REST API 스크립트를 수정합니다. 다음 값을 수정해야 합니다.

- 환경의 URL.
- 환경의 ID 도메인(OCI 환경의 경우 ID 도메인을 지정할 필요가 없음, Oracle Cloud Classic 환경의 경우 선택사항임).
- 복제된 환경에서 비밀번호가 다른 경우 사용자의 비밀번호.

#### **태스크 관리자, Supplemental Data Manager 및 기업 분개 사용자정의 보고서 쿼리 선택적 업데이트**

필요한 경우 복제된 OCI 환경에서 태스크 관리자, Supplemental Data Manager 및 기업 분개 사용자정의 보고서 쿼리(있는 경우)를 업데이트합니다. 마이그레이션 중에 태스크, 분개 및 속성과 같은 객체의 내부 ID가 변경될 수 있으므로 이러한 업데이트가 필요할 수 있습니다. 이러한 업데이트는 복제된 Planning, Planning Modules, Tax Reporting 및 Financial Consolidation and Close 환경에 필요할 수 있습니다.

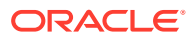

Oracle 관리 마이그레이션에서는 내부 객체 ID가 변경되지 않습니다.

#### **Smart View URL 업데이트**

공용 및 개인 연결 Smart View URL이 복제된 환경을 가리키도록 수정합니다. 필요에 따라 연결 URL도 업데이트합니다. 다음 정보 소스를 참조하십시오:.

- 관리자용 *Oracle Enterprise Performance Management Cloud* 시작하기의 [Smart View](https://docs.oracle.com/en/cloud/saas/enterprise-performance-management-common/cgsad/2_working_with_epm_clients_connect_url_syntax.html) [연결용](https://docs.oracle.com/en/cloud/saas/enterprise-performance-management-common/cgsad/2_working_with_epm_clients_connect_url_syntax.html) URL 구문
- *Oracle Smart View for Office* 사용자 가이드의 "연결 [URL](https://docs.oracle.com/en/cloud/saas/enterprise-performance-management-common/svuuc/managing_url_mappings_100xfcbe6bf2.html) 매핑 관리 정보" 및 "연결 [URL](https://docs.oracle.com/en/cloud/saas/enterprise-performance-management-common/svuuc/updating_url_mappings_100xfce25d93.html) 매핑 [업데이트](https://docs.oracle.com/en/cloud/saas/enterprise-performance-management-common/svuuc/updating_url_mappings_100xfce25d93.html)"

#### **새 Vanity URL 생성**

사용자가 Vanity URL을 사용하여 환경에 연결하는 경우 새 Vanity URL을 생성하거나 복제된 환경의 URL을 가리키도록 기존 URL을 업데이트합니다. 관리자용 *Oracle Enterprise Performance Management Cloud* 시작하기의 [Vanity URL](https://docs.oracle.com/en/cloud/saas/enterprise-performance-management-common/cgsad/6_house_keeping_tasks_vanity_urls.html) 사용을 참조하십시오.

#### **책갈피 변경**

책갈피를 수정하여 복제된 환경을 가리키도록 사용자에게 알립니다.

#### **통합 비즈니스 프로세스 수정**

복제된 환경이 네비게이션 플로우에 통합되도록 통합 비즈니스 프로세스에 대해 정의된 연결을 업데이트하여 네비게이션 플로우를 수정합니다.

#### **Note:**

통합 비즈니스 프로세스의 여러 인스턴스를 새 도메인으로 이동하는 경우 모든 인스턴스가 마이그레이션될 때까지 인스턴스 간 SSO(Single Sign-On)가 작동하지 않습니다.

#### **SSO 설정**

사용자 인증을 위해 SSO를 설정했고 마이그레이션으로 인해 사용 중인 ID 도메인이 변경된 경우 SSO를 다시 구성해야 합니다. 관리자용 *Oracle Enterprise Performance Management Cloud* 시작하기의 단일 [사인온](https://docs.oracle.com/en/cloud/saas/enterprise-performance-management-common/cgsad/3_sso_config_section_header.html) 구성을 참조하십시오.

#### **Note:**

복제하기 전에 선행 조건으로 SSO를 재구성한 경우에는 SSO를 재구성할 필요가 없습니다.

#### **IP 허용 목록 재구성**

다음 조건에는 setIPAllowlist EPM Automate 명령을 사용하여 OCI 환경에 대한 IP 허용 목록을 재구성해야 합니다. 관리자용 *Oracle Enterprise Performance Management Cloud* 시작하기의 보안 액세스 설정을 참조하십시오:

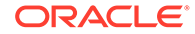

- OCI 환경으로 마이그레이션 중입니다.
- My Services의 서비스 세부정보 화면에서 Oracle Cloud Classic 환경에 대한 IP 허용 목록을 설정했습니다.
- 복제하기 전에 선행 조건으로 IP 허용 목록을 구성하지 않았거나 복제 후 구성을 변경하고 싶습니다.

#### **Integration Agent 재구성**

통합 에이전트 구성 에이전트를 업데이트하여 복제된 환경이 제대로 통합되도록 합니다.

#### **다른 서비스와의 통합 업데이트**

소스 환경이 다른 서비스와 통합된 경우 통합 설정을 검토하여 복제된 환경이 올바르게 통합되도록 합니다.

#### **IP 주소 업데이트**

다음 사례에서 새 IP 주소로 구성을 업데이트합니다.

- 어디에서나 소스 EPM Cloud 환경의 IP 주소를 사용하는 경우(예: 허용된 발신 IP 주소로 프록시 구성에 추가한 경우). 그런 다음 nslookup 또는 핑을 사용하여 타겟 환경의 IP 주소를 찾은 후 업데이트합니다.
- 클래식에서 OCI 환경으로 마이그레이션 중이고 다른 환경(예: Fusion ERP 환경)의 허용 목록에 클래식 데이터 센터의 아웃바운드 IP 주소를 추가한 경우. 그런 다음 IP 주소를 새 OCI 지역의 아웃바운드 IP 주소로 변경합니다. 환경이 있는 OCI 지역의 아웃바운드 IP 주소를 가져오려면 *Oracle Enterprise Performance Management Cloud* 작업 가이드의 EPM Cloud 데이터 센터 및 지역의 아웃바운드 IP 주소을 참조하십시오.

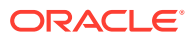

## <span id="page-30-0"></span> $\Delta$ EPM Cloud로 온-프레미스 애플리케이션 마이그레이션

이 섹션의 정보를 사용하여 온-프레미스 Oracle Enterprise Performance Management System 애플리케이션을 Oracle Enterprise Performance Management Cloud 환경으로 마이그레이션할 수 있습니다.

- 필수 조건 및 주
- [프로세스](#page-32-0) 플로우
	- 1단계: 보안 모델 [마이그레이션](#page-33-0)
	- 2단계: 온-프레미스 배포에서 EPM Cloud로 아티팩트 [마이그레이션](#page-40-0)
		- \* [Planning Planning](#page-41-0) 마이그레이션
		- \* Financial Management를 [Financial Consolidation and Close](#page-46-0)로 마이그레이션
		- \* [Financial Close Management](#page-47-0)를 Account Reconciliation으로 마이그레이션
		- \* 온-프레미스 [Profitability and Cost Management](#page-50-0)를 Profitability and Cost [Management](#page-50-0)로 마이그레이션
		- \* [Strategic Finance](#page-54-0)를 전략적 모델링으로 마이그레이션
		- Data Relationship Management를 [Oracle Enterprise Data Management Cloud](#page-61-0)로 [마이그레이션](#page-61-0)
	- FDMEE 기반 [애플리케이션](#page-61-0) 마이그레이션 시 고려 사항

현재 환경으로 마이그레이션할 수 있는 EPM Cloud 애플리케이션 스냅샷에 대한 자세한 내용은 관리자용 *Oracle Enterprise Performance Management Cloud* 시작하기에서 "EPM Standard Cloud 서비스 및 EPM Enterprise Cloud 서비스로 마이그레이션할 수 있는 애플리케이션 "을 참조하십시오.

## 필수 조건 및 주

Oracle Enterprise Performance Management System 애플리케이션을 Oracle Enterprise Performance Management System 환경으로 마이그레이션하기 전에 고려해야 할 몇 가지 요소가 나와 있습니다.

- [일반](#page-31-0) 필수 조건
- 기본 [애플리케이션](#page-31-0) 등록정보
- [필수](#page-31-0) 역할
- [지원되지](#page-31-0) 않는 아티팩트
- 지원되지 않는 모듈과 [애플리케이션](#page-32-0)
- [예약어](#page-32-0)

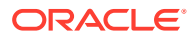

## <span id="page-31-0"></span>일반 필수 조건

Oracle Enterprise Performance Management Cloud로 마이그레이션하기 전에 온-프레미스 애플리케이션이 안정적인지 확인합니다.

예를 들어 Planning 애플리케이션에 부적합한 규칙이나 큐브 새로고침 오류가 있으면 안 됩니다.

## 기본 애플리케이션 등록정보

온-프레미스 환경에서 기본 애플리케이션 등록정보에 변경한 사항은 모두 무시됩니다.

가져올 때, 모든 애플리케이션 등록정보의 기본값이 미리 설정된 값으로 지정됩니다. 예를 들어, ORACLE\_ADF\_UI, sync\_on\_logon, JDBC/OLAP min/max connections 및 edit\_dim\_enabled입니다.

## 필수 역할

관리자 액세스 권한이 있는 사용자만 마이그레이션 태스크를 수행할 수 있습니다.

• Oracle Enterprise Performance Management Cloud에서 모든 마이그레이션 관련 작업을 수행하는 사용자에게는 서비스 관리자라는 사전 정의된 역할이 있어야 합니다.

**예외:** ID 도메인 관리자만 EPM Cloud 서비스를 지원하는 ID 도메인에 사용자를 생성할 수 있습니다.

관리자용 *Oracle Enterprise Performance Management Cloud* 시작하기에서 사전 정의된 역할 이해를 참조하십시오.

- 온-프레미스 환경에서 마이그레이션 관련 작업을 수행하는 사용자에게는 다음 역할이 있어야 합니다.
	- Shared Services 관리자
	- 마이그레이션 중인 애플리케이션의 관리자 역할
- 애플리케이션을 마이그레이션 중인 EPM Cloud 환경에 이미 애플리케이션(샘플 애플리케이션 포함)과 데이터가 있으면 안 됩니다.

## 지원되지 않는 아티팩트

일부 아티팩트는 온-프레미스 환경에서 Oracle Enterprise Performance Management Cloud로 마이그레이션할 수 없습니다.

다음을 마이그레이션하는 작업은 지원되지 않습니다.

- Shared Services 사용자정의 역할
- Oracle Hyperion Reporting and Analysis 노트 및 뱃치 작업

### **주:**

Financial Reports에 정의된 ACL이 마이그레이션 중에 손실되므로 Planning에서 수동으로 정의해야 합니다.

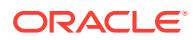

- <span id="page-32-0"></span>• 일반 환경설정을 포함하여 Reporting and Analysis에서 저장된 환경설정
- Essbase 글로벌 대체 변수

애플리케이션에 글로벌 대체 변수가 있는 경우, 마이그레이션하기 전에 애플리케이션별 변수로 변환합니다. 대체 변수 편집기를 열고 애플리케이션 열의 값을 모든 애플리케이션에서 특정 애플리케이션으로 변경하여 Oracle Essbase Administration Services에서 이 태스크를 수행합니다.

- Essbase 큐브에 대한 파티션 정의
- Essbase 구성 파일에 지정된 사용자정의 설정(예: 큐브에 대한 캐시 설정)
- 링크된 보고 객체
- 홈 페이지를 포함한 개인 페이지 및 Workspace 페이지
- 사용자정의 MIME 유형의 객체 및 더 이상 지원되지 않는 MIME 유형의 객체(예: Interactive Reporting 문서, Web Analysis 문서)
- Essbase 보고서 스크립트 및 규칙(RUL) 파일
- 계산 스크립트

## 지원되지 않는 모듈과 애플리케이션

일부 온-프레미스 애플리케이션 모듈은 Oracle Enterprise Performance Management Cloud로 마이그레이션할 수 없습니다.

다음 모듈 및 애플리케이션은 EPM Cloud로 마이그레이션할 수 없습니다.

- Oracle Hyperion Workforce Planning, Oracle Hyperion Capital Asset Planning, Oracle Project Financial Planning 및 Oracle Hyperion Public Sector Planning and Budgeting과 같은 가로 계획 모듈. 비즈니스 규칙과 양식의 범위에 큐브가 속하므로 이러한 애플리케이션에서 Planning 모듈 큐브를 제거해도 해당 애플리케이션을 Planning으로 마이그레이션하지 못합니다.
- Oracle Hyperion EPM Architect 사용 Planning 애플리케이션.
- Enterprise Resource Planning Integrator

## 예약어

일부 단어는 Oracle Enterprise Performance Management Cloud의 예약어로 간주됩니다. 온-프레미스 애플리케이션에서 예약어(예: 작업, 계정 유형, 집계 및 설명)가 사용되지 않도록 합니다.

#### Planning

Planning 애플리케이션을 마이그레이션하기 전에 애플리케이션의 차원, 속성 및 별칭 이름이 Planning 내부에서 사용되는 차원 등록정보의 예약어와 충돌하지 않는지 확인합니다. 별칭 이름이 예약어와 충돌하면 Planning 애플리케이션을 가져오지 못할 수 있습니다. 이름 지정 제한사항를 참조하십시오.

## 프로세스 플로우

온-프레미스 애플리케이션을 Oracle Enterprise Performance Management Cloud로 마이그레이션하는 과정은 보안 마이그레이션과 애플리케이션 마이그레이션이라는 두 가지 광범위한 단계로 이루어져 있습니다.

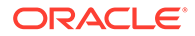

<span id="page-33-0"></span>보안 모델 마이그레이션 절차는 모든 마이그레이션과 유사합니다. 애플리케이션 아티팩트 마이그레이션 단계는 애플리케이션에 따라 다르며, 각 마이그레이션 시나리오에 대한 개별 섹션에서 설명합니다.

- 1단계: 보안 모델 마이그레이션
- 2단계: 온-프레미스 배포에서 EPM Cloud로 아티팩트 [마이그레이션](#page-40-0)
	- [Planning Planning](#page-41-0) 마이그레이션
	- Financial Management를 [Financial Consolidation and Close](#page-46-0)로 마이그레이션
	- [Financial Close Management](#page-47-0)를 Account Reconciliation으로 마이그레이션
	- 온-프레미스 [Profitability and Cost Management](#page-50-0)를 Profitability and Cost [Management](#page-50-0)로 마이그레이션
	- 온-프레미스 관리 원장 애플리케이션을 [Enterprise Profitability and Cost](#page-54-0) [Management](#page-54-0)로 마이그레이션
	- Data Relationship Management를 [Oracle Enterprise Data Management](#page-61-0) Cloud로 [마이그레이션](#page-61-0)
- FDMEE 기반 애플리케이션 [마이그레이션](#page-61-0) 시 고려 사항

## 1단계: 보안 모델 마이그레이션

보안 모델 마이그레이션은 ID 도메인 사용자를 생성하고 역할에 사용자를 지정하는 작업으로 구성됩니다. 서비스 관리자는 역할에 사용자를 지정하는 반면, ID 도메인 관리자는 Oracle Identity Management Console을 사용하여 사용자를 생성합니다.

또한 온-프레미스 애플리케이션에서 그룹을 사용하여 애플리케이션 아티팩트에 대한 액세스 제어 권한 부여를 설정하는 경우 액세스 제어를 사용하여 Oracle Enterprise Performance Management Cloud 환경에서 그룹을 생성해야 합니다.

이 섹션에서는 온-프레미스 사용자를 확인하고, ID 도메인에 해당 사용자 계정을 생성한 다음, 사전 정의된 역할에 지정하는 방법을 자세히 설명합니다.

### **주:**

이 섹션의 정보는 다음과 같은 온-프레미스 - EPM Cloud 마이그레이션에 적용됩니다.

- Planning Planning
- Oracle Hyperion Financial Management Financial Consolidation and Close
- Oracle Hyperion Financial Close Management Account Reconciliation
- Profitability and Cost Management Profitability and Cost Management
- Oracle Data Relationship Management Oracle Enterprise Data Management Cloud

## 온-프레미스 사용자 및 그룹 확인

마이그레이션하려는 온-프레미스 애플리케이션과 관련 구성요소(Shared Services, Calculation Manager, FDM/Financial Data Quality Management, Enterprise Edition 및

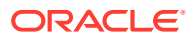

Oracle Hyperion Reporting and Analysis 포함)에 액세스할 권한이 있는 사용자를 확인하는 프로비저닝 보고서를 생성하는 것으로 시작합니다.

온-프레미스 Oracle Enterprise Performance Management System 사용자 및 그룹을 확인하려면 다음을 수행합니다.

- **1.** 온-프레미스 배포에서 관리자로 로그인합니다.
- **2. 탐색**, **관리**, **Shared Services Console** 순으로 선택합니다.
- **3.** 프로비저닝된 사용자를 나열하는 보고서를 생성합니다.

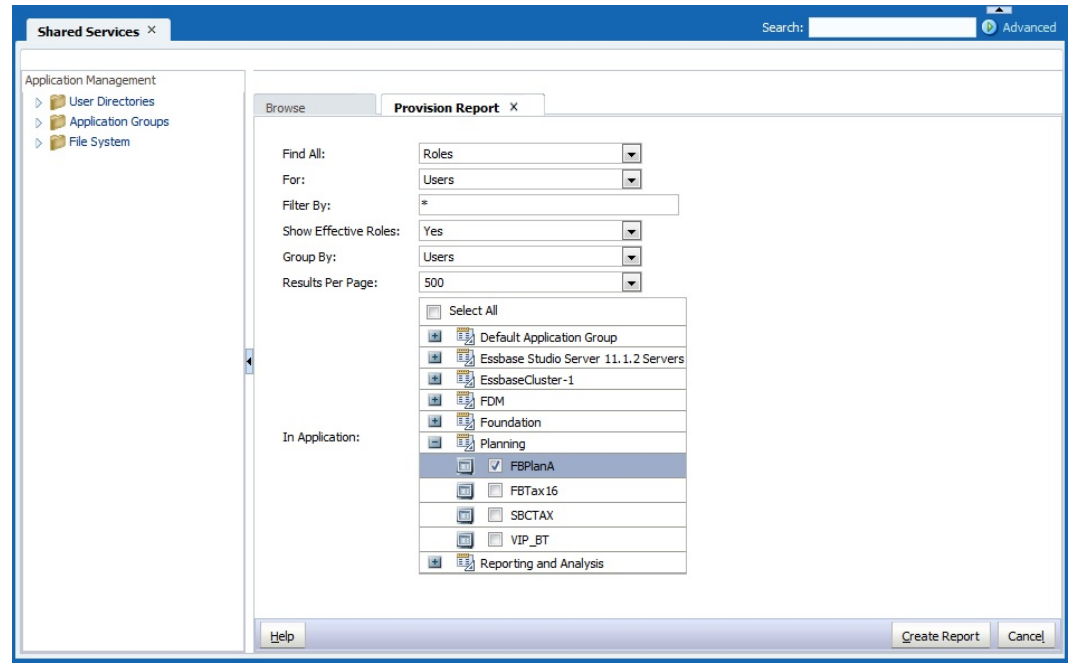

- **a. 관리**, **프로비저닝 보고서 보기** 순으로 선택합니다.
- **b. 모두 찾기**에서 **역할**을 선택합니다.
- **c. 대상**에서 **사용자**를 선택합니다.
- **d. 효율적인 역할 표시**에서 **예**를 선택합니다.
- **e. 그룹화 기준**에서 **사용자**를 선택합니다.
- **f. 애플리케이션 내**에서 다음을 선택합니다.

### **주:**

마이그레이션 중인 애플리케이션을 지원하는 모든 Oracle Enterprise Performance Management System 구성요소를 선택해야 합니다.

- **Foundation**: Shared Services
- **Reporting and Analysis:** Reporting and Analysis
- **FDM:** FDM Enterprise Edition 및 ERP Integrator(있는 경우)

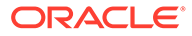

- 마이그레이션할 애플리케이션. 예를 들어, Planning 애플리케이션을 마이그레이션하는 경우 **Planning**을 확장하고 마이그레이션할 애플리케이션을 선택합니다. 여러 애플리케이션을 선택하지 마십시오.
- <span id="page-35-0"></span>**4. 보고서 생성**을 누릅니다.
- **5. CSV로 익스포트**를 눌러 보고서 CSV(쉼표로 구분된 값) 파일을 생성합니다. 보고서를 안전한 디렉토리에 저장합니다.

### 보안 업로드 파일 생성

참조로 생성한 프로비저닝 보고서를 사용하여 사용자, 그룹 및 역할 업로드(CSV) 파일을 생성합니다(온-[프레미스](#page-33-0) 사용자 및 그룹 확인 참조). 보안 업로드 파일을 사용하면 편리하게 사용자를 ID 도메인에 대량 로드하고, 사전 정의된 역할에 사용자를 지정하고, 액세스 제어에서 그룹을 생성하고, Oracle Enterprise Performance Management Cloud에서 액세스를 지정할 수 있습니다.

### 사용자 업로드 파일 생성

사용자 업로드 파일(예: users.csv)을 생성해서 온-프레미스 사용자를 ID 도메인에 로드하여 Oracle Enterprise Performance Management Cloud 사용자를 생성합니다.

생성한 프로비저닝 보고서를 사용하여 서비스에 액세스할 수 있어야 하는 사용자를 확인합니다. 온-프레미스 애플리케이션에 프로비저닝된 모든 사용자는 ID 도메인에서 사용자로 생성되어야 합니다.

두 사용자를 로드하는 샘플 사용자 업로드 파일의 콘텐츠는 다음과 같습니다.

First Name,Last Name,Email,User Login John, Doe, john.doe@example.com, jdoe Jane, Doe, jane.doe@example.com, jndoe@example.com

**주:**

사용자 로그인은 선택사항입니다. 전자메일 주소를 사용자 이름으로 사용하는 경우에는 제외할 수 있습니다.

사용자 업로드 파일을 생성하려면 다음을 수행합니다.

- **1.** 텍스트 편집기를 사용하여 CSV 파일(예: users.csv)을 생성하고 편리한 위치에 저장합니다. 파일을 All Files (\*.\*) 유형으로 저장하십시오.
- **2.** 다음과 같이 사용자 업로드 파일을 편집합니다.
	- **a.** 다음을 파일 머리글로 입력합니다.

First Name,Last Name,Email,User Login

**b.** 사용자마다 한 줄씩 사용자 세부정보를 추가합니다. 쉼표를 사용하여 각 항목을 구분합니다. 예를 들면 다음과 같습니다.

John, Doe, john.doe@example.com, jdoe

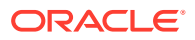

**주:**

전자메일 주소는 고유해야 합니다.

**3.** 사용자 업로드 파일을 저장하고 닫습니다.

### <span id="page-36-0"></span>그룹 업로드 파일 생성

온-프레미스 환경의 Native Directory에서 그룹 정보를 익스포트하여 Groups.csv 파일을 생성합니다.

애플리케이션 아티팩트에 대한 액세스 권한을 부여하는 데 사용하는 그룹은 프로비전 보고서의 **상속 정보** 열에 표시되어 있습니다. 온-[프레미스](#page-33-0) 사용자 및 그룹 확인을 참조하십시오. 이 열의 정보를 가이드로 사용하여 온-프레미스 환경에서 아티팩트에 대한 액세스 권한을 부여하는 데 사용하지 않는 그룹을 제거하도록 Groups.csv를 편집합니다.

사용자가 생성하는 Groups.csv 파일에는 온-프레미스 환경에서 아티팩트에 대한 액세스 권한을 부여하는 데 사용한 외부 디렉토리의 그룹에 대한 정보가 없습니다. Groups.csv에 이러한 그룹에 대한 정보를 추가해야 합니다.

다음 샘플 Groups.csv 파일은 두 그룹 plan\_grp1과 1차 하위 구성요소 그룹 plan\_grp9를 로드하며 사용자 멤버는 jdoe입니다.

#group id, provider, name, description, internalid plan qrp1, Native Directory, plan qrp1, , plan grp9, Native Directory, Plan grp9, ,

#group\_children (user members of group) id, group id, group provider, user id, user provider Plan grp1, , ,jdoe, Native Directory

#group\_children (group members of group) id, group id, group provider, user id, user provider plan grp9,plan grp1, Native Directory, , ,

### **주:**

Groups.csv 파일은 액세스 제어를 사용하여 클라우드 환경에 그룹을 생성하는 데 사용됩니다. 이러한 그룹을 사용하여 온-프레미스 애플리케이션에 있는 것과 유사한 액세스 제어를 아티팩트에 대해 재생성할 수 있습니다.

Groups.csv를 생성하려면 다음을 수행합니다.

- **1.** 온-프레미스 배포에서 Shared Services 관리자로 로그인합니다.
- **2. 탐색**, **관리**, **Shared Services Console** 순으로 선택합니다.
- **3.** 뷰 창에서 **애플리케이션 그룹**과 **Foundation**을 확장한 다음 **Shared Services**를 선택합니다.
- **4. 그룹**을 마우스 오른쪽 버튼으로 누르고 **편집을 위해 익스포트**를 선택합니다.

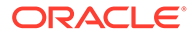

<span id="page-37-0"></span>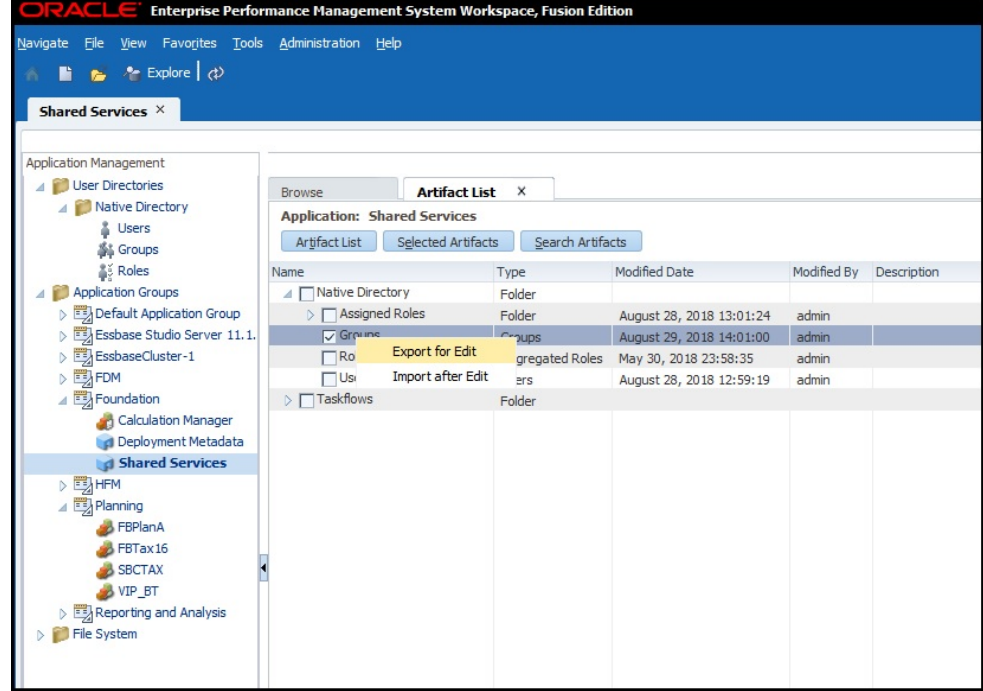

- **5.** Groups.csv를 저장합니다.
- **6.** 다음과 같이 Groups.csv를 편집합니다.
	- **a.** Groups.csv를 저장한 위치에서 텍스트 편집기를 사용하여 해당 파일을 엽니다.
	- **b.** 마이그레이션 중인 애플리케이션에 속하는 아티팩트에 대한 액세스 제어를 제공하는 데 사용되지 않는 그룹 정보를 삭제합니다.
	- **c.** 마이그레이션 중인 애플리케이션에 속하는 아티팩트에 대한 액세스 제어를 제공하는 데 사용되는 외부 그룹에 대한 정보(프로비저닝 보고서의 **상속 정보** 열 참조)를 추가합니다.
	- **d.** Groups.csv를 저장하고 닫습니다.

### 규칙 업로드 파일 생성

Oracle Enterprise Performance Management Cloud에는 온-프레미스 환경의 역할에 해당하는 역할이 없습니다. 또한 ID 도메인은 그룹을 지원하지 않으므로 사전 정의된 역할에 사용자만 지정할 수 있습니다.

Oracle Enterprise Data Management Cloud가 아닌 다른 서비스의 경우 네 개의 역할 업로드 파일을 사전 정의된 역할마다 하나씩 사용하여 각 사용자 유형에 역할을 지정합니다. Oracle Enterprise Data Management Cloud에는 두 개의 업로드 파일만 필요합니다. 사용자가 온-프레미스 애플리케이션에서 보유한 권한과 비슷하게 액세스 권한을 부여하는 사전 정의된 역할을 확인하려면 프로비전 보고서를 사용하여 이러한 업로드 파일을 수동으로 생성해야 합니다(온-[프레미스](#page-33-0) 사용자 및 그룹 확인 참조). 온-프레미스 - EPM Cloud 역할 매핑에 대해서는 다음 항목을 참조하십시오.

- [Planning](#page-63-0)
- [Financial Management](#page-64-0)
- [Financial Close Management](#page-66-0)

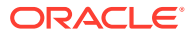

- <span id="page-38-0"></span>• Profitability and Cost Management 및 [Enterprise Profitability and Cost Management](#page-67-0)
- [Data Relationship Management](#page-68-0)

관리자용 *Oracle Enterprise Performance Management Cloud* 시작하기의 하나의 역할을 여러 사용자에게 지정을 참조하십시오.

역할 업로드 파일을 생성하려면 다음을 수행합니다.

- 1. 텍스트 편집기를 사용하여 CSV 파일(예: power\_user\_role.csv)을 생성하고 편리한 위치에 저장합니다. 파일을 All Files (\*.\*) 유형으로 저장하십시오.
- **2.** 파일을 편집합니다.
	- **a.** User Login을 파일 머리글로 입력합니다.
	- **b.** 사전 정의된 역할을 부여할 각 사용자의 전자메일 주소를 입력합니다.

예를 들어 고급 사용자 역할을 사용자 John Doe 및 Jane Doe에게 지정하는 경우 업로드 파일의 콘텐츠는 다음과 같을 수 있습니다.

User Login

jane.doe@example.com

john.doe@example.com

- **3.** 파일을 저장하고 닫습니다.
- **4.** 다른 사전 정의된 역할에 대한 업로드 파일을 생성하려면 이 프로세스를 반복합니다.

## 서비스로 파일 업로드

보안을 마이그레이션하려면 먼저 서비스 관리자가 온-프레미스 애플리케이션을 마이그레이션 중인 Oracle Enterprise Performance Management Cloud 환경으로 다음 파일을 업로드해야 합니다.

- 사용자 업로드 파일에 대한 자세한 내용은 [사용자](#page-35-0) 업로드 파일 생성을 참조하십시오.
- 역할 업로드 파일에 대한 자세한 내용은 규칙 [업로드](#page-37-0) 파일 생성을 참조하십시오.

uploadFile EPM Automate 명령을 사용하여 파일을 업로드합니다.

다음 절차에서는 이러한 파일이 Oracle/EPM Automate/bin 폴더에 저장된다고 가정합니다.

EPM Automate 사용 방법에 대한 정보는 *Oracle Enterprise Performance Management Cloud*용 *EPM Automate* 작업에서 확인할 수 있습니다.

- EPM Automate 명령 실행 정보
- EPM Automate 실행
- EPM Automate 명령

파일을 EPM Cloud 환경으로 업로드하려면 다음을 수행합니다.

- **1.** 명령 프롬프트(Windows) 또는 터미널 창(Linux)을 열고 EPM Automate를 설치한 디렉토리로 이동합니다. 일반적으로 Windows 컴퓨터의 C:\Oracle\EPM Automate\bin 폴더입니다.
- **2.** 다음과 유사한 명령을 사용하여 서비스 관리자로 로그인합니다.

epmautomate login example\_admin *example\_password/password\_file example\_url*

**3.** 사용자 및 역할 로드 파일을 한 번에 하나씩 업로드합니다. 다음 명령을 사용합니다.

epmautomate uploadfile *FILE\_NAME*

**4.** listFiles 명령을 사용하여 EPM Cloud 환경에서 업로드된 파일을 사용할 수 있는지 확인합니다.

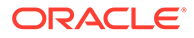

epmautomate listfiles

**5.** 로그아웃합니다.

epmautomate logout

## <span id="page-39-0"></span>EPM Cloud의 단계

- ID 도메인에 사용자 생성
- 사전 정의된 역할에 사용자 지정
- 액세스 [제어로](#page-40-0) 그룹 임포트

이 절차에서는 EPM Automate를 사용하여 태스크를 완료합니다. 툴 사용에 대한 정보는 *Oracle Enterprise Performance Management Cloud*용 *EPM Automate* 작업에서 확인할 수 있습니다.

- EPM Automate 명령 실행 정보
- EPM Automate 실행
- EPM Automate 명령

### ID 도메인에 사용자 생성

이 단계에서 ID 도메인 관리자는 사용자 업로드 파일을 사용하여 ID 도메인에 사용자를 생성합니다.

ID 도메인에서 사용자를 생성하려면 다음을 수행합니다.

- **1.** 명령 프롬프트(Windows) 또는 터미널 창(Linux)을 열고 EPM Automate를 설치한 디렉토리로 이동합니다. 일반적으로 Windows 컴퓨터의 C:\Oracle\EPM Automate\bin 폴더입니다.
- **2.** 다음과 유사한 명령을 사용하여 ID 도메인 관리자로 로그인합니다.

epmautomate login example\_domain\_admin *example\_password/password\_file example\_url*

**3.** addUsers 명령을 사용하여 사용자 업로드 파일의 정보로 ID 도메인 사용자를 생성합니다. 명령 형식은 다음과 유사합니다.

epmautomate addUsers *file\_name.CSV* userPassword=*ExamplePwd1* resetPassword=true

## 사전 정의된 역할에 사용자 지정

이 단계에서는 ID 도메인 관리자 또는 서비스 관리자가 역할 업로드 파일을 사용하여 사용자를 사전 정의된 역할에 지정합니다. 사용자는 ID 도메인을 공유하는 모든 환경에 공통적으로 적용되지만 역할 지정은 환경에 따라 다릅니다.

사전 정의된 ID 도메인 역할에 사용자를 지정하려면 다음을 수행합니다.

- **1.** 명령 프롬프트(Windows) 또는 터미널 창(Linux)을 열고 EPM Automate를 설치한 디렉토리로 이동합니다. 일반적으로 Windows 컴퓨터의 C:\Oracle\EPM Automate\bin 폴더입니다.
- **2.** 사전 정의된 역할에 사용자를 지정하는 환경의 ID 도메인 관리자 또는 서비스 관리자로 로그인합니다. 다음과 유사한 명령을 사용합니다.

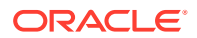

epmautomate login example\_admin *example\_password/password\_file example\_url example\_identitydomain*

<span id="page-40-0"></span>**3.** 역할 업로드 파일의 정보를 사용하여 사전 정의된 역할에 ID 도메인 사용자를 지정합니다. 다음과 유사한 명령을 사용합니다.

epmautomate assignRole *file\_name.CSV role\_name*

허용되는 역할 이름은 다음과 같습니다.

- 서비스 관리자
- 고급 사용자(Oracle Enterprise Data Management Cloud에는 적용되지 않음)
- 사용자
- 조회자(Oracle Enterprise Data Management Cloud에는 적용되지 않음)
- **4.** 이전 단계를 반복하여 나머지 로드 업로드 파일에 따라 사전 정의된 역할에 사용자를 지정합니다.

### 액세스 제어로 그룹 임포트

이 단계에서 서비스 관리자는 이전에 생성한 Groups.CSV 파일을 사용하여 그룹을 액세스 제어로 임포트합니다. 그룹 [업로드](#page-36-0) 파일 생성을 참조하십시오.

그룹을 임포트하려면 다음을 수행합니다.

- **1.** 브라우저에서 서비스 관리자로 서비스에 액세스합니다.
- **2.** (네비게이터), **액세스 제어** 순으로 누릅니다.
- **3. 사용자 그룹 보고서**를 누릅니다.
- **4. CSV에서 임포트**를 누릅니다.
- **5. 사용자 그룹 지정 CSV 임포트**에서 **찾아보기**를 사용하여 Groups.CSV를 찾아 선택합니다.
- **6.** 확인 대화상자를 확인하려면 **임포트**를 누른 후 **예**를 누릅니다.

임포트 프로세스가 완료되면 처리된 지정의 총수와 상태를 확인하는 확인 대화상자가 표시됩니다.

## 2단계: 온-프레미스 배포에서 EPM Cloud로 아티팩트 마이그레이션

온-프레미스 애플리케이션 아티팩트를 Oracle Enterprise Performance Management Cloud로 마이그레이션하는 작업은 마이그레이션하는 애플리케이션에 따라 다릅니다.

적절한 애플리케이션 특정 항목을 사용하여 온-프레미스 환경에서 아티팩트를 익스포트하고 마이그레이션 프로세스를 완료합니다.

- [Planning Planning](#page-41-0) 마이그레이션
- Financial Management를 [Financial Consolidation and Close](#page-46-0)로 마이그레이션
- [Financial Close Management](#page-47-0)를 Account Reconciliation으로 마이그레이션
- 온-프레미스 Profitability and Cost Management를 [Profitability and Cost Management](#page-50-0)로 [마이그레이션](#page-50-0)
- 온-프레미스 관리 원장 애플리케이션을 [Enterprise Profitability and Cost Management](#page-54-0)로 [마이그레이션](#page-54-0)

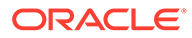

<span id="page-41-0"></span>• Data Relationship Management를 [Oracle Enterprise Data Management Cloud](#page-61-0)로 [마이그레이션](#page-61-0)

### **주의:**

Windows에서는 폴더 및 파일 이름을 마침표(.)로 종료할 수 없습니다. 온-프레미스 환경의 아티팩트 이름이 마침표로 끝나는 경우(예: example\_Ltd.로 이름 지정된 Financial Reporting 폴더) 아티팩트를 Windows 컴퓨터로 익스포트하여 생성하는 익스포트 아카이브로 인해 EPM Cloud로 임포트하는 동안 오류 및 경고가 발생할 수 있습니다. Windows 운영 체제에서 XML 기술자 파일의 아티팩트 이름과 아카이브 콘텐츠 간에 이름 불일치가 발생하도록 하여 아티팩트 이름에서 종료 마침표를 자동으로 제거하기 때문입니다.

**해결 방법:** 7-Zip과 같은 소프트웨어를 사용하여 종료 마침표가 포함된 아카이브의 아티팩트 이름을 편집합니다.

## Planning - Planning 마이그레이션

- 지원되는 마이그레이션 경로
- [Planning](#page-42-0) 아티팩트 익스포트
- 익스포트된 아티팩트를 압축하여 [EPM Cloud](#page-43-0) 환경으로 업로드
- [Planning](#page-44-0) 아티팩트 임포트
- 검증 및 [문제해결](#page-44-0)
- Essbase 아티팩트 [마이그레이션](#page-45-0)

### 지원되는 마이그레이션 경로

#### **온-프레미스 Planning**

클라우드로 마이그레이션 중인 온-프레미스 인스턴스가 사용가능한 최신 패치여야 합니다.

다음 릴리스의 온-프레미스 Planning 애플리케이션을 Planning으로 마이그레이션할 수 있습니다.

- 11.1.2.3 릴리스
- 11.1.2.4 릴리스
- 11.2.x 릴리스

### **주:**

Oracle Essbase 21c를 사용하는 온-프레미스 11.2.x Planning 애플리케이션을 Oracle Enterprise Performance Management Cloud로 마이그레이션할 수는 없습니다.

릴리스 11.1.2.1 온-프레미스 Planning 애플리케이션을 마이그레이션하는 방법에 대한 정보는 릴리스 *11.1.2.1* 온*-*프레미스 *Planning* 애플리케이션을 *Oracle Planning and*

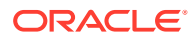

<span id="page-42-0"></span>*Budgeting Cloud*로 마이그레이션에서 확인할 수 있습니다. 이 문서는 [https://](https://support.oracle.com) [support.oracle.com](https://support.oracle.com)의 Oracle 지원 센터에서 확인할 수 있습니다.

#### **EPM Cloud 마이그레이션 경로**

온-프레미스 Planning 애플리케이션을 EPM Enterprise Cloud Service 사용자정의 애플리케이션으로 마이그레이션할 수 있습니다. 온-프레미스 Planning 모듈 애플리케이션(인력, 전략적 모델링 등)을 EPM Cloud로 마이그레이션할 수는 없습니다.

### Planning 아티팩트 익스포트

Planning 애플리케이션을 익스포트하기 전에 계획 유형 이름이 큐브 이름과 동일한지 확인합니다. 그러지 않은 경우, Oracle Enterprise Performance Management Cloud의 마이그레이션된 Planning 애플리케이션에서 교차 애플리케이션 데이터 맵이 생성되지 않습니다.

온-프레미스 배포에서 아티팩트를 내보내려면 다음을 수행합니다.

**1.** 온-프레미스 배포에서 Shared Services 관리자로 로그인합니다.

이 사용자는 **Calculation Manager**, **Reporting and Analysis** 및 마이그레이션할 애플리케이션의 관리자 역할로 프로비저닝되어야 합니다.

- **2. 탐색**, **관리**, **Shared Services Console** 순으로 선택합니다.
- **3.** 익스포트 중인 Planning 애플리케이션에서 Calculation Manager를 규칙 엔진으로 사용하는 경우 다음을 수행합니다.
	- **a.** 왼쪽 창에서 **애플리케이션 그룹**, **Foundation** 순으로 확장하고 **Calculation Manager** 애플리케이션을 선택합니다.
	- **b.** 오른쪽 창에서 **Planning**을 확장한 다음 마이그레이션할 **Planning** 애플리케이션을 선택합니다. 애플리케이션의 모든 아티팩트(구성, Essbase 데이터, 글로벌 아티팩트, 계획 유형, 관계형 데이터 및 보안)가 선택되었는지 확인합니다.
- **4.** 왼쪽 창에서 **Reporting and Analysis**를 확장한 다음 **Reporting and Analysis** 애플리케이션을 선택합니다.
- **5.** 오른쪽 창에서 **Repository Objects**를 확장한 후 다음을 수행합니다.
	- Planning 애플리케이션과 연계된 모든 Financial Reporting 객체를 선택합니다.

스냅샷 보고서 및 스냅샷 장부는 애플리케이션과 연계하지 않아도 됩니다.

- 예를 들어, 문서 및 HTML 파일과 같은 타사 콘텐츠를 선택합니다.
- **HRInternalFolder**를 확장하고 다음을 수행합니다.
	- **DataSources**를 선택합니다.
	- **UserPOV**를 확장합니다.

사용자와 데이터 소스 조합마다 UserPOV가 있습니다. 보안 모델 마이그레이션의 일부로 마이그레이션된 사용자의 UserPOV를 선택합니다.

예를 들어 온-프레미스 환경에서 Planning으로 보안 모델을 마이그레이션한 후 Henry가 Planning의 활성 사용자이면 아티팩트 이름에 Henry가 있는 모든 UserPOV를 선택합니다.

- **6. 보안**을 선택합니다.
- **7.** Planning 아티팩트를 모두 선택합니다.
	- **a.** 왼쪽 창에서 **애플리케이션 그룹**, **Planning** 순으로 확장합니다.

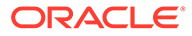

- **b.** 오른쪽 창에서 모든 아티팩트를 선택합니다.
- <span id="page-43-0"></span>**8. 익스포트**를 누릅니다.
- **9. 파일 시스템으로 익스포트**에서 Oracle Hyperion Foundation Services가 설치된 컴퓨터의 디렉토리(기본 디렉토리는 *MIDDLEWARE\_HOME*/user\_projects/epmsystem1/ import\_export/*admin*@native directory임)를 입력합니다.
- **10. 익스포트**를 누릅니다.

마이그레이션 상태 보고서가 표시됩니다. 보고서를 검토하여 모든 아티팩트가 오류 없이 마이그레이션되었는지 확인합니다. 익스포트에 실패하면 보고된 오류를 정정하고 다시 시도합니다.

### 익스포트된 아티팩트를 압축하여 EPM Cloud 환경으로 업로드

온-프레미스 환경의 아티팩트에 유니코드 문자가 포함된 경우, 유니코드 문자가 파일 시스템에 올바르게 표시되는 환경에서 아티팩트가 압축되었는지 확인합니다. 파일 시스템의 아티팩트가 잘못 표시되면 아티팩트를 Planning으로 임포트하지 못합니다.

### **주:**

다음 단계는 온-프레미스 Windows 환경에 적용됩니다. 다른 플랫폼에 대해서도 동일한 단계를 수행할 수 있습니다.

아티팩트를 압축하고 서비스 인스턴스로 ZIP 파일을 업로드하려면 다음을 수행합니다.

**1.** Foundation Services가 설치된 컴퓨터에서 익스포트한 아티팩트를 저장하는 파일 시스템 폴더로 이동합니다.

기본 익스포트 위치는 *MIDDLEWARE\_HOME*/user\_projects/epmsystem1/ import\_export/*admin*@native directory입니다.

- **2.** 파일 시스템 폴더로 익스포트된 모든 폴더를 선택하고 7-Zip 등의 타사 소프트웨어를 사용하여 콘텐츠를 압축합니다.
	- **a.** 익스포트한 폴더를 마우스 오른쪽 버튼으로 누르고 7-Zip을 선택한 다음 **아카이브에 추가**를 선택합니다.
	- **b. 아카이브에 추가**에서 선택한 폴더를 마우스 오른쪽 버튼으로 누르고 다음 정보를 설정합니다.
		- **아카이브**에서 아카이브 이름을 **OnPremisesApplication**으로 변경합니다.
		- **아카이브 형식**에서 **Zip**을 선택합니다.
		- **매개변수**에 cu=on을 입력합니다. 그러면 유니코드 경로 및 파일 이름이 유지됩니다.
	- **c. 확인**을 누릅니다.
- **3.** uploadFile EPM Automate 명령을 사용하여 ZIP 파일을 Oracle Enterprise Performance Management Cloud 환경으로 업로드합니다. 다음 명령 시퀀스를 사용하여 파일을 업로드합니다.

epmautomate login example\_admin *example\_password/password\_file example\_url*

epmautomate uploadfile *OnPremisesApplication.ZIP*

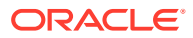

업로드 프로세스를 완료하는 데 몇 분 정도 걸릴 수 있습니다.

마이그레이션을 사용하여 업로드할 수도 있습니다. [서비스로](#page-13-0) 아카이브 업로드를 참조하십시오.

### <span id="page-44-0"></span>Planning 아티팩트 임포트

## **주:** Planning 환경에서는 하나의 Planning 애플리케이션만 지원합니다. 아티팩트를 임포트하기 전에 환경에서 기존 애플리케이션을 삭제합니다. 애플리케이션 삭제에 대한 자세한 내용은 *Planning* 관리에서 애플리케이션 제거를 참조하십시오.

서비스 관리자는 다음 방법을 사용하여 아티팩트를 임포트할 수 있습니다.

• importSnapshot EPM Automate 명령을 사용합니다. 다음 명령 시퀀스를 사용하여 환경에 로그인하고 스냅샷을 임포트합니다.

epmautomate login example\_admin *example\_password/password\_file example\_url* epmautomate importSnapshot *OnPremisesApplication*

• 마이그레이션을 사용합니다.

마이그레이션을 사용하여 아티팩트를 환경으로 임포트하려면 다음을 수행합니다.

- **1.** 브라우저에서 Planning 환경에 서비스 관리자로 로그인합니다.
- **2.** (네비게이터) **마이그레이션** 순으로 누릅니다.
- **3. 스냅샷**을 누릅니다.
- **4.** 업로드한 스냅샷(예: OnPremiseApplication) 행에서 (작업)을 누르고 **임포트**를 선택합니다.
- **5. 임포트**에서 **확인**을 누릅니다.

마이그레이션 상태 보고서가 표시됩니다. 마이그레이션이 완료될 때까지 보고서를 새로 고칩니다.

## 검증 및 문제해결

임포트 중에 마이그레이션 상태 보고서를 검사하여 Oracle Enterprise Performance Management Cloud 환경으로 임포트 중 오류가 발생하지 않았는지 확인합니다. 오류가 보고된 경우 정정 조치를 수행한 후 아티팩트를 다시 임포트합니다.

Planning 마이그레이션에 성공했는지 검증하려면 Planning에서 다음 검사를 수행합니다.

- Essbase 데이터가 올바르게 마이그레이션되었는지 검증합니다.
- Planning 데이터 양식을 열고 소스 환경의 데이터 양식과 비교합니다.
- 동인 데이터가 포함된 데이터 양식을 열고 소스 환경의 데이터 양식과 비교합니다.
- 차원과 태스크 목록이 마이그레이션되었는지 검증합니다. 차원이 있으며 올바른 멤버가 포함되어 있는지 검증합니다.
- 애플리케이션과 연결된 Financial Reporting 보고서를 볼 수 있는지 검증합니다.

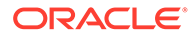

## <span id="page-45-0"></span>Essbase 아티팩트 마이그레이션

온-프레미스 Planning 애플리케이션에 배포된 대체 변수 및 규칙은 다른 아티팩트와 함께 마이그레이션됩니다.

다음 아티팩트가 Oracle Essbase에 직접 추가된 경우 Planning에서 수동으로 재생성해야 합니다.

- Essbase 계산 스크립트. 계산 스크립트 마이그레이션을 참조하십시오.
- Essbase 보고서 스크립트. 보고서 스크립트 마이그레이션을 참조하십시오.
- Essbase 데이터 규칙 파일. 데이터 로드 규칙 파일 [마이그레이션](#page-46-0)을 참조하십시오.

다음 아티팩트는 Oracle Enterprise Performance Management Cloud로 마이그레이션할 수 없습니다.

- Essbase 큐브 간 파티션 정의
- Essbase 구성 파일에 지정된 사용자정의 설정(예: 큐브에 대한 캐시 설정)
- 링크된 보고 객체

### 계산 스크립트 마이그레이션

이 섹션의 내용은 온-프레미스 애플리케이션이 Oracle Essbase에서 직접 생성된 계산 스크립트를 사용하는 경우에만 적용됩니다.

온-프레미스 Essbase 애플리케이션에서 계산 스크립트를 익스포트하여 Planning에서 비즈니스 규칙을 생성하는 동안 참조로 사용합니다.

*Oracle Enterprise Performance Management Cloud*용 *Calculation Manager*로 디자인에서 비즈니스 규칙 생성를 참조하십시오.

온-프레미스 계산 스크립트를 비즈니스 규칙으로 재생성하려면 다음을 수행합니다.

- **1.** 브라우저에서 Planning 환경에 서비스 관리자로 로그인합니다.
- **2.** 네비게이터에서 **생성 및 관리** 아래의 **규칙**을 누릅니다.

Calculation Manager가 열립니다.

- **3. Planning**, 애플리케이션, 규칙을 생성할 큐브 순으로 확장합니다.
- **4. 규칙**을 마우스 오른쪽 버튼으로 누른 다음 **새로 작성**을 선택합니다.
- **5. 새 규칙**에서 규칙 이름을 입력합니다. 이 이름은 규칙으로 재생성 중인 스크립트의 이름과 일치해야 합니다.
- **6.** 온-프레미스 Essbase 스크립트에서 스크립트 콘텐츠를 복사합니다.
- **7.** 스크립트 콘텐츠를 스크립트 편집기에 붙여넣습니다.
- **8. 저장**을 누릅니다.
- **9.** 새 규칙을 Planning에 배포합니다.

보고서 스크립트 마이그레이션

보고서 스크립트는 Oracle Essbase에서 데이터를 익스포트하는 데 사용됩니다. 기존 온-프레미스 Essbase 보고서 스크립트는 임시 보고 및 분석에 사용할 수 있는 Oracle Smart View for Office 스마트 쿼리로 변환할 수 있습니다.

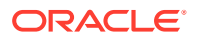

<span id="page-46-0"></span>**주:** 자세한 절차는 *Oracle Smart View for Office* 사용자 가이드에서 스마트 쿼리 생성을 참조하십시오.

Essbase 보고서 스크립트 대신 스마트 쿼리 생성에 관련된 개괄적인 단계는 다음과 같습니다.

- 보고서 스크립트의 <ROW에 참조된 멤버를 쿼리의 행 레이아웃으로 이동합니다.
- 보고서 스크립트의 <COLUMN 아래에서 선택한 멤버를 쿼리의 열 레이아웃으로 이동합니다.
- 보고서 스크립트의 <PAGE에 있는 POV 멤버를 쿼리에서 선택합니다.
- **고급 옵션** 메뉴의 **옵션**을 사용하여 보고서 스크립트에 있는 숨김 옵션(예: SUPMISSINGROWS, SUPEMPTYROWS)을 지정합니다.
- Microsoft Excel에서 사용할 수 있는 SmartView 데이터 형식, 셀 스타일 또는 형식 지정 옵션을 통해 보고서 스크립트에 데이터 형식 옵션을 적용합니다.

데이터 로드 규칙 파일 마이그레이션

Oracle Essbase 규칙 스크립트를 Data Management의 데이터 로드 매핑으로 변환합니다. *Oracle Enterprise Performance Management Cloud*용 *Data Integration* 관리의 파일 기반 통합 생성을 참조하십시오.

## Financial Management를 Financial Consolidation and Close로 마이그레이션

- 지원되는 마이그레이션 경로
- [Financial Management](#page-47-0) 메타데이터 및 아티팩트 마이그레이션

### 지원되는 마이그레이션 경로

EPM Cloud Migration Accelerator를 사용하여 마이그레이션 프로세스를 완료합니다.

#### **온-프레미스 Financial Management**

클라우드로 마이그레이션 중인 온-프레미스 인스턴스가 사용가능한 최신 패치여야 합니다.

다음 릴리스의 Oracle Hyperion Financial Management 애플리케이션을 Financial Consolidation and Close로 마이그레이션할 수 있습니다.

- 11.1.2.3 릴리스
- 11.1.2.4 릴리스

#### **EPM Cloud**

Financial Management에서 EPM Standard Cloud Service 또는 EPM Enterprise Cloud Service 환경으로 애플리케이션을 마이그레이션할 수 있습니다.

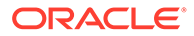

## <span id="page-47-0"></span>Financial Management 메타데이터 및 아티팩트 마이그레이션

EPM Cloud Migration Accelerator를 사용하여 Oracle Hyperion Financial Management 아티팩트 및 데이터를 Financial Consolidation and Close로 마이그레이션합니다. 이 툴과 지원 문서는 Oracle 지원 센터에서 사용할 수 있습니다.

EPM Cloud Migration Accelerator 및 문서를 다운로드하려면 다음을 수행합니다.

- **1.** 브라우저에서 [Oracle](https://support.oracle.com) 지원으로 이동하여 로그인합니다.
- **2.** 2420798.1 문서를 검색합니다. 검색 기능은 페이지의 오른쪽 맨위에 있습니다. HFM - EPM Cloud Migration Accelerator(문서 ID 2420798.1)가 표시됩니다.
- **3. 작업**에서 **EPM Cloud Migration Accelerator(ECMA)** 링크를 누릅니다.
- **4. 패치 세부정보**에서 **다운로드**를 누릅니다.
- **5. 파일 다운로드**에서 **p28352563\_111240\_Generic.zip**을 누르고 로컬 디렉토리에 저장합니다.
- **6.** 7-Zip 등의 타사 유틸리티를 사용하여 p28352563\_111240\_Generic.zip의 내용을 추출합니다.
- **7.** p28352563\_111240\_Generic.zip을 추출한 디렉토리 내에서 **User Documentation**을 엽니다.
- **8.** 다음 문서의 지침에 따라 Financial Management 메타데이터, 데이터 및 아티팩트를 마이그레이션합니다.
	- *Migrating to EPM Cloud from Hyperion Financial Management (HFM).pptx* 마이그레이션 프로세스에 대한 개요를 제공합니다.
	- *Whitepaper HFM to EPM Cloud 18 08-V5.docx* 단계별 마이그레이션 지침이 포함되어 있습니다.
	- *EcmaUserGuide.docx* EPM Cloud Migration Accelerator 사용 방법을 설명합니다.

## Financial Close Management를 Account Reconciliation으로 마이그레이션

- 지원되는 마이그레이션 경로
- [Financial Close Management](#page-48-0) 아티팩트 익스포트
- 아티팩트를 [Account Reconciliation](#page-48-0)으로 업로드
- [애플리케이션](#page-49-0) 생성
- 아티팩트를 [Account Reconciliation](#page-49-0)으로 임포트
- 검증 및 [문제해결](#page-50-0)

## 지원되는 마이그레이션 경로

Account Reconciliation으로 마이그레이션 중인 Oracle Hyperion Financial Close Management 인스턴스는 릴리스 11.1.2.4.250 이상이어야 합니다.

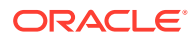

### <span id="page-48-0"></span>Financial Close Management 아티팩트 익스포트

온-프레미스 배포에서 Oracle Hyperion Financial Close Management 아티팩트를 익스포트하려면 다음을 수행합니다.

- **1.** 온-프레미스 배포에서 Shared Services 관리자로 로그인합니다.
- **2. 탐색**, **관리**, **Shared Services Console** 순으로 선택합니다.
- **3.** 왼쪽 창에서 **애플리케이션 그룹**, **Financial Close Management**, **Financial Close Management** 순으로 확장합니다.
- **4.** 오른쪽 패널에서 **공통**을 확장하고 다음 아티팩트를 선택합니다.
	- 달력
	- 통화
	- 휴일 규칙
	- 조직 구성 단위
	- 팀
	- 선택적으로, Account Reconciliation Manager 관련 보고서, 보고서 그룹, 보고서 쿼리를 선택하십시오.

## **주:**

MSSQL 데이터베이스를 사용하는 온-프레미스 환경에서 익스포트하는 경우 보고서 객체를 포함하지 마십시오. 클라우드 환경에서는 Oracle 데이터베이스만 사용하므로 MSSQL의 보고서는 Account Reconciliation에서 작동하지 않습니다. 보고서 쿼리는 데이터베이스와 관련이 있습니다.

- **5.** 루트 노드, **Reconciliation Manager**를 선택하여 해당 노드 아래의 모든 항목을 선택합니다.
- **6. 익스포트**를 누르고 익스포트 파일의 이름을 지정합니다.
- **7.** 익스포트가 완료되기를 기다린 후 익스포트에 수정이 필요한 오류가 있는지 확인합니다.
- **8. 파일 시스템**에서 익스포트된 파일을 마우스 오른쪽 버튼으로 누르고 **다운로드**를 선택합니다. 그런 다음 파일을 로컬에 저장합니다.

익스포트한 파일을 포함하는 ZIP 아카이브가 생성됩니다. 다음 단계에서 이 스냅샷을 Account Reconciliation으로 임포트합니다.

### 아티팩트를 Account Reconciliation으로 업로드

이전 단계에서 Oracle Hyperion Financial Close Management 아티팩트를 익스포트하여 선택한 위치에 스냅샷을 생성했습니다. 이 스냅샷을 Account Reconciliation으로 업로드합니다.

uploadFile EPM Automate 명령을 사용하여 스냅샷을 Account Reconciliation 환경으로 업로드합니다. 다음 명령 시퀀스를 사용하여 스냅샷을 업로드합니다.

epmautomate login example\_admin *example\_password/password\_file example\_url*

epmautomate uploadfile *SNAPSHOT\_NAME*

EPM Automate를 실행하는 디렉토리에 없는 경우 스냅샷의 정규화된 경로를 지정해야 합니다. 업로드 프로세스를 완료하는 데 몇 분 정도 걸릴 수 있습니다.

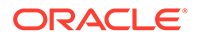

마이그레이션을 사용하여 업로드할 수도 있습니다. [서비스로](#page-13-0) 아카이브 업로드를 참조하십시오.

### <span id="page-49-0"></span>애플리케이션 생성

Account Reconciliation 애플리케이션을 생성하려면 다음을 수행합니다.

- **1.** 브라우저에서 서비스 관리자로 Account Reconciliation 환경에 로그인합니다.
- **2. 시작**을 누릅니다.
- **3.** (새로 작성)을 누릅니다.

Account Reconciliation 홈 페이지가 열립니다.

아티팩트를 Account Reconciliation으로 임포트

**주:** 임포트를 시도할 때 Account Reconciliation 환경에 데이터 또는 샘플 애플리케이션이 없어야 합니다.

아티팩트를 Account Reconciliation 환경으로 임포트하려면 다음을 수행합니다.

- **1.** 브라우저에서 서비스 관리자로 Account Reconciliation 환경에 로그인합니다.
- **2. 도구**,, **마이그레이션**을 누릅니다.
- **3. 스냅샷**을 누릅니다.

이전에 업로드한 스냅샷(예: OnPremiseApplication)이 **스냅샷**에 나열됩니다. 임포트하는 아티팩트 간에는 상호 종속성이 있으므로 일련의 단계로 임포트해야 합니다.

- **4.** 스냅샷을 확장하고 애플리케이션 링크를 누릅니다.
- **5. 공통** 노드를 선택하고 **임포트**를 누릅니다.
- **6. 임포트**에서 **확인**을 누릅니다.

마이그레이션 상태 보고서가 표시됩니다. 마이그레이션이 완료될 때까지 보고서를 새로 고치고 검토합니다.

- **7.** 스냅샷에서 다음을 제외하고 **Reconciliation Manager** 아래의 모든 항목을 선택합니다.
	- **프로파일**
	- **조정**
- **8. 임포트**를 누릅니다.
- **9. 임포트**에서 **확인**을 누릅니다.

마이그레이션 상태 보고서가 표시됩니다. 마이그레이션이 완료될 때까지 보고서를 새로 고치고 검토합니다.

- **10.** 스냅샷에서 **Reconciliation Manager** 아래의 다음 항목을 선택합니다.
	- **프로파일**
- **조정**
- <span id="page-50-0"></span>**11. 임포트**를 누릅니다.
- **12. 임포트**에서 **확인**을 누릅니다.

마이그레이션 상태 보고서가 표시됩니다. 마이그레이션이 완료될 때까지 보고서를 새로 고치고 검토합니다.

### 검증 및 문제해결

임포트 중에 마이그레이션 상태 보고서를 검사하여 Account Reconciliation 환경으로 임포트 중 오류가 발생하지 않았는지 확인합니다. 오류가 보고된 경우 정정 조치를 수행한 후 아티팩트를 다시 임포트합니다.

임포트가 완료되면 Account Reconciliation에 로그인하여 데이터가 올바르게 마이그레이션되었는지 검증합니다.

- 기간이 올바르게 설정되었는지 확인합니다.
- **작업 목록** 또는 **조정**을 사용하여 특정 기간의 조정을 봅니다.
- 조정 중 일부를 열어 지정, 작업 및 내역이 올바른지 확인합니다.
- 형식, 속성, 조직 및 기타 객체가 모두 올바르게 표시되는지 확인합니다.
- 사용자로 로그인하고 조정에 대한 액세스가 올바른지 확인합니다.

## 온-프레미스 Profitability and Cost Management를 Profitability and Cost Management로 마이그레이션

- 지원되는 마이그레이션 경로
- Profitability and Cost Management 아티팩트 익스포트
- 템플리트 파일을 [Profitability and Cost Management](#page-53-0)로 업로드
- 템플리트 파일을 [Profitability and Cost Management](#page-53-0)로 임포트

## 지원되는 마이그레이션 경로

릴리스 11.1.2.4.x Oracle Hyperion Profitability and Cost Management 인스턴스만 Profitability and Cost Management로 마이그레이션할 수 있습니다.

온-프레미스 Profitability and Cost Management는 EPM Enterprise Cloud Service 환경으로만 마이그레이션할 수 있습니다.

### Profitability and Cost Management 아티팩트 익스포트

Profitability and Cost Management는 관리 원장 애플리케이션만 지원합니다.

온-프레미스 환경에서 다음 중 하나를 사용하여 Profitability and Cost Management로 업로드할 수 있는 템플리트 파일을 생성합니다.

- 표준-관리 원장 마이그레이션 유틸리티를 사용하여 Oracle Hyperion Profitability and Cost Management 표준 Profitability 애플리케이션의 아티팩트를 템플리트 파일로 익스포트합니다. 지침은 표준-관리 원장 [마이그레이션](#page-51-0) 유틸리티 사용을 참조하십시오.
- Profitability and Cost Management의 **템플리트 익스포트** 명령을 사용하여 Profitability and Cost Management로 임포트할 수 있는 형태로 관리 원장 애플리케이션을 패키징합니다.

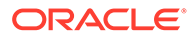

지침은 템플리트 [익스포트](#page-52-0) 명령 사용을 참조하십시오.

### <span id="page-51-0"></span>표준-관리 원장 마이그레이션 유틸리티 사용

표준-관리 원장 마이그레이션 유틸리티를 사용하여 Profitability and Cost Management 환경으로 마이그레이션할 상세 Profitability 애플리케이션을 준비합니다.

### **주:**

이 유틸리티는 Oracle Database를 사용하는 Oracle Hyperion Profitability and Cost Management 설치에만 사용할 수 있습니다.

유틸리티는 새 관리 원장 애플리케이션으로 Profitability and Cost Management로 임포트할 수 있는 템플리트 ZIP 파일을 생성합니다. 표준 Profitability 애플리케이션의 차원 메타데이터, POV 정의 및 애플리케이션 환경설정을 포함합니다. 또한, 마이그레이션 프로세스를 완료하기 위해 수동으로 채워야 하는 프레임워크를 제공하도록 표준 애플리케이션 단계 및 규칙에서 파생된 자리 표시자 관리 원장 규칙 세트 및 규칙을 포함합니다.

표준-관리 원장 마이그레이션 유틸리티는 PL/SQL 프로시저를 사용하여 표준 Profitability 애플리케이션의 정보를 서버의 파일로 추출합니다. PL/SQL 프로시저에서는 데이터베이스 서버의 운영 체제에 액세스하고 파일을 작성하는 데 사용되는 Oracle directory 객체를 먼저 생성해야 합니다. 그런 다음, 이 파일을 Microsoft Windows 기반 클라이언트 컴퓨터에 복사하고, 여기서 뱃치(BAT) 파일을 실행하여 관리 원장 템플리트 ZIP 파일로 파일을 준비 및 패키징합니다. 마지막으로, 템플리트 파일을 클라우드의 새 관리 원장 애플리케이션으로 임포트할 수 있습니다.

단계는 다음과 같습니다.

**1.** 유틸리티 파일이 포함된 ZIP 파일에서 해당 파일을 추출합니다.

P28048630 111240 Generic.zip 패치 파일을 열고 sptomlextract.sql, sptomltemplate.bat 두 파일을 추출합니다.

Zip 파일 내의 다음 폴더에 있습니다.

HPCM 11\_1\_2\_4\_128\_28048630\files\products\Profitability\database\Common\Oracle

- **2.** Oracle directory 데이터베이스 객체를 생성하여 마이그레이션 파일을 작성할 데이터베이스 서버의 위치를 지정합니다.
	- **a.** Oracle SQL Developer 또는 SQL Plus에서 create any directory 권한이 있는 사용자에 연결하고 다음 명령을 실행합니다.

create or replace directory EXTRACT\_DIR as '<*directory path where you want the migration files written*>';

예를 들어, Windows 서버의 D: \Migration Extract 디렉토리에 작성하려면 다음을 수행합니다.

create or replace directory EXTRACT DIR as 'D:\Migration Extract';

**b.** 해당 디렉토리에 대한 모든 권한을 Profitability and Cost Management 제품 스키마 소유자에게 부여합니다.

grant all on directory EXTRACT\_DIR to <*Profitability and Cost Management schema owner*>;

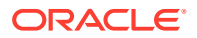

예를 들어 Profitability and Cost Management 스키마 소유자가 HPCM1인 경우 다음 명령을 사용합니다.

grant all on directory EXTRACT DIR to HPCM1;

<span id="page-52-0"></span>**3.** 다음과 같이 마이그레이션 유틸리티 PL/SQL 패키지를 생성합니다.

Oracle SQL Developer 또는 SQL Plus에서 Profitability and Cost Management 제품 스키마 소유자로 sptomlextract.sql 스크립트를 실행합니다. 이렇게 하면 HPM\_SP\_TO\_ML\_PKG PL/SQL 패키지가 생성되고 컴파일됩니다.

**4.** 마이그레이션 유틸리티를 실행하여 표준 Profitability 애플리케이션의 정보를 데이터베이스 서버의 파일로 추출합니다.

Oracle SQL Developer 또는 SQL Plus에서 다음 명령을 실행합니다.

exec HPM\_SP\_TO\_ML\_PKG.ExtractAll('<*appName*>');

예를 들어 애플리케이션 이름 "BksSP82"의 경우 다음 명령을 사용합니다.

exec HPM SP\_TO\_ML\_PKG.ExtractAll('BksSP82');

2단계에서 지정한 디렉토리에 마이그레이션 파일이 생성됩니다.

**5.** 마이그레이션 파일을 Microsoft Windows 클라이언트 또는 서버로 복사합니다.

Oracle Database 인스턴스가 Microsoft Windows 시스템에 설치되어 있지 않으면 생성된 마이그레이션 파일을 Windows 시스템으로 복사합니다. 또한 sptomltemplate.bat 파일을 해당 위치로 복사합니다.

**6.** 관리 원장 템플리트 ZIP 파일을 생성합니다.

Microsoft Windows 컴퓨터에서 sptomltemplate.bat 스크립트를 실행하여 다음 명령을 통해 마이그레이션 파일을 관리 원장 템플리트 ZIP 파일로 준비 및 패키징합니다.

sptomltemplate.bat <마이그레이션 파일을 복사한 디렉토리 경로>

예를 들어, Windows 서버의 D:\Migration\_Template에 마이그레이션 파일을 복사한 경우 명령은 다음과 같습니다.

sptomltemplate.bat D:\Migration\_Template

이 단계는 동일한 폴더에 SPtoML\_Template.zip이라는 템플리트 파일을 생성합니다.

### 템플리트 익스포트 명령 사용

Oracle Hyperion Profitability and Cost Management 애플리케이션을 Profitability and Cost Management로 마이그레이션하는 과정에는 다음이 포함됩니다.

- Oracle Hyperion EPM Architect 또는 Oracle Essbase 큐브에서 관리되거나 파일 기반으로 존재하는 차원
- 규칙 및 규칙 세트
- 쿼리 및 모델 뷰
- POV 설정
- 선택적으로 입력 값이지만 계산된 값은 제외됩니다.

관리 원장 애플리케이션 외부 콘텐츠는 포함되지 않습니다. 예를 들어, Financial Reporting을 사용하여 생성된 보고서는 포함되지 않습니다.

템플리트 익스포트 명령을 사용하여 아티팩트를 익스포트하려면 다음을 수행합니다.

**1.** 온-프레미스 배포에서 Profitability and Cost Management에 관리자로 로그인합니다.

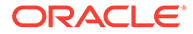

- <span id="page-53-0"></span>**2. 작업**, **템플리트 익스포트**를 순으로 누릅니다.
- **3. 템플리트 익스포트**에서 **익스포트 파일 이름**(예: OnPremises\_ML\_templates)을 입력하고 **입력 데이터 포함** 여부를 표시합니다.
- **4. 확인**을 눌러 익스포트를 시작합니다. **작업 라이브러리**에서 진행 상태를 추적할 수 있습니다.

### 템플리트 파일을 Profitability and Cost Management로 업로드

uploadFile EPM Automate 명령을 사용하여 템플리트(SPtoML\_Template.zip)를 Profitability and Cost Management 환경으로 업로드합니다.

파일 탐색기를 사용하여 템플리트를 업로드하고 임포트할 수도 있습니다. *Profitability and Cost Management* 관리의 파일 탐색기를 사용하여 파일 전송을 참조하십시오.

uploadfile 명령을 사용하여 파일을 업로드하려면 다음을 수행합니다.

**1.** 서비스 관리자로 Profitability and Cost Management 환경에 로그인합니다.

epmautomate login example\_admin *example\_password/password\_file example\_url*

**2.** uploadFile 명령을 실행합니다.

epmautomate uploadfile OnPremises ML templates.zip profitinbox

epmautomate uploadfile "*D:\Migration\_Template\SPtoML\_Template.zip*" profitinbox

템플리트 파일의 위치를 확인하려면 표준-관리 원장 [마이그레이션](#page-51-0) 유틸리티 사용 또는 템플리트 [익스포트](#page-52-0) 명령 사용을 참조하십시오.

**3.** 로그아웃합니다.

epmautomate logout

### 템플리트 파일을 Profitability and Cost Management로 임포트

**Profitability 애플리케이션 콘솔**을 사용하여 아카이브(예: 이전 단계에서 업로드한 OnPremises ML templates.zip)에서 템플리트를 임포트합니다. 파일 탐색기를 사용하여 템플리트를 업로드하고 임포트할 수도 있습니다. *Profitability and Cost Management* 관리의 파일 탐색기를 사용하여 파일 전송을 참조하십시오.

템플리트를 임포트하려면 다음을 수행합니다.

- **1.** 브라우저에서 서비스 관리자로 Profitability and Cost Management 환경에 로그인합니다.
- **2. 애플리케이션**, **애플리케이션** 순으로 눌러 Profitability 애플리케이션 콘솔을 엽니다.
- **3. 애플리케이션**에서 (생성)을 누르고 **템플리트 임포트**를 선택합니다.
- **4. 파일 선택**을 누르고 파일 위치로 **서버**를 선택합니다.

파일 탐색기를 사용하여 템플리트 아카이브를 업로드하려는 경우 위치로 **클라이언트**를 선택합니다.

- **5.** 템플리트 아카이브(예: OnPremises\_ML\_templates.zip)를 찾아서 선택합니다.
- **6. 확인**을 누릅니다.

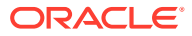

## <span id="page-54-0"></span>온-프레미스 관리 원장 애플리케이션을 Enterprise Profitability and Cost Management로 마이그레이션

릴리스 11.1.2.4.x 관리 원장 애플리케이션만 Enterprise Profitability and Cost Management로 마이그레이션할 수 있습니다. 이 마이그레이션에는 다음 단계가 포함됩니다.

- Oracle Hyperion Profitability and Cost Management의 **템플리트 익스포트** 명령을 사용하여 Profitability and Cost Management로 임포트할 수 있는 형식으로 관리 원장 애플리케이션을 패키지화합니다. 지침은 [템플리트](#page-52-0) 익스포트 명령 사용을 참조하십시오.
- 클라우드 마이그레이션 템플리트를 통해 이전 단계의 패키지를 Profitability and Cost Management로 업로드하여 Profitability and Cost Management 애플리케이션을 생성합니다.
- PCM-Enterprise Profitability and Cost Management 마이그레이션 유틸리티를 사용하여 Profitability and Cost Management의 애플리케이션을 Enterprise Profitability and Cost Management로 마이그레이션합니다.

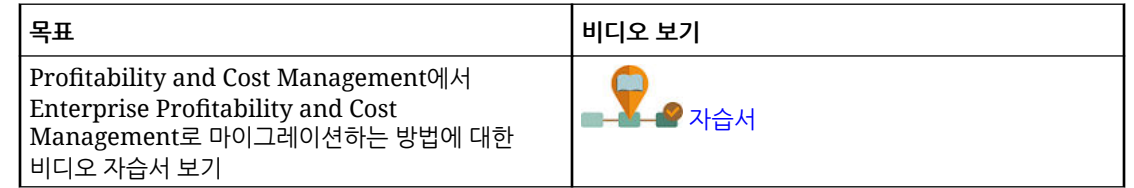

## Strategic Finance를 전략적 모델링으로 마이그레이션

온-프레미스 Oracle Hyperion Strategic Finance 데이터베이스와 통합을 있는 그대로 Oracle Enterprise Performance Management Cloud로 마이그레이션할 수는 없습니다. 개별 엔티티 및 템플리트를 마이그레이션해야 합니다. 데이터 맵, 엔티티 변경 관리 및 가정 변경 관리 문서와 같은 기타 Strategic Finance 아티팩트는 전략적 모델링에서 수동으로 재생성됩니다.

- 지원되는 마이그레이션 경로
- 마이그레이션을 위해 [Strategic Finance](#page-55-0) 모델 및 템플리트 준비
- 오프라인 모델을 전략적 모델링으로 [마이그레이션](#page-56-0)
	- 브라우저를 사용하여 전략적 모델링으로 오프라인 [Strategic Finance](#page-57-0) 모델 마이그레이션
	- Smart View를 사용하여 오프라인 [Strategic Finance](#page-58-0) 모델을 전략적 모델링으로 [마이그레이션](#page-58-0)
- [Strategic Finance](#page-59-0) 템플리트를 전략적 모델링으로 임포트(선택사항)
- 전략적 모델링에서 [마이그레이션된](#page-60-0) 모델 및 템플리트 사용
- 통합 [계층](#page-60-0) 생성

## 지원되는 마이그레이션 경로

Strategic Finance 릴리스 11.1.2.4.002에서만 Oracle Hyperion Strategic Finance 엔티티 및 템플리트를 마이그레이션할 수 있습니다.

이전 버전의 Strategic Finance를 사용하는 경우, 온-프레미스 배포를 릴리스 11.1.2.4.002로 업그레이드하여 엔티티 및 템플리트가 전략적 모델링에 사용하기 위해 변환할 수 있는 파일 형식이 되도록 합니다.

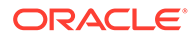

## <span id="page-55-0"></span>마이그레이션을 위해 Strategic Finance 모델 및 템플리트 준비

각 Oracle Hyperion Strategic Finance 모델과 템플리트를 별도로 마이그레이션합니다. Oracle Smart View for Office의 오프라인으로 전환 기능을 사용하면 엔티티 및 템플리트를 전략적 모델링으로 마이그레이션할 수 있는 로컬 ALC 파일로 빠르게 저장할 수 있습니다.

Strategic Finance에서 모델을 생성하는 데 사용된 템플리트의 복사본을 유지관리하려는 경우가 아니면 템플리트 파일을 전략적 모델링으로 마이그레이션할 필요가 없습니다.

마이그레이션할 각 엔티티에 대해 개별 ALC 파일을 생성하려면 다음 절차를 사용합니다. ALC 파일은 Strategic Finance가 배포된 컴퓨터의 *EPM\_ORACLE\_HOME*\products\hsf\Client \offline\*server\_hostname\database\_name* 디렉토리(일반적으로 Oracle\Middleware\EPMSystem11R1\products\hsf\Client\offline\*server\_hostname\database\_name*) 에 저장됩니다.

Smart View를 사용하여 모델 및 템플리트를 오프라인으로 전환하려면 다음을 수행합니다.

- **1.** Smart View에서 엔티티 및 템플리트를 마이그레이션하려는 Strategic Finance 인스턴스에 연결합니다.
- **2.** Smart View에서 Strategic Finance 데이터베이스 노드를 마우스 오른쪽 버튼으로 누른 다음, **오프라인으로 전환**을 선택합니다.

오프라인으로 전환 유틸리티가 표시됩니다.

- **3.** 오프라인으로 전환 유틸리티에서 다음 단계를 완료합니다.
	- **a.** 오프라인으로 전환할 모델을 선택합니다.
	- **b. 체크아웃** 확인란이 선택되지 않았는지 확인합니다.
	- **c. 다음**을 누릅니다.

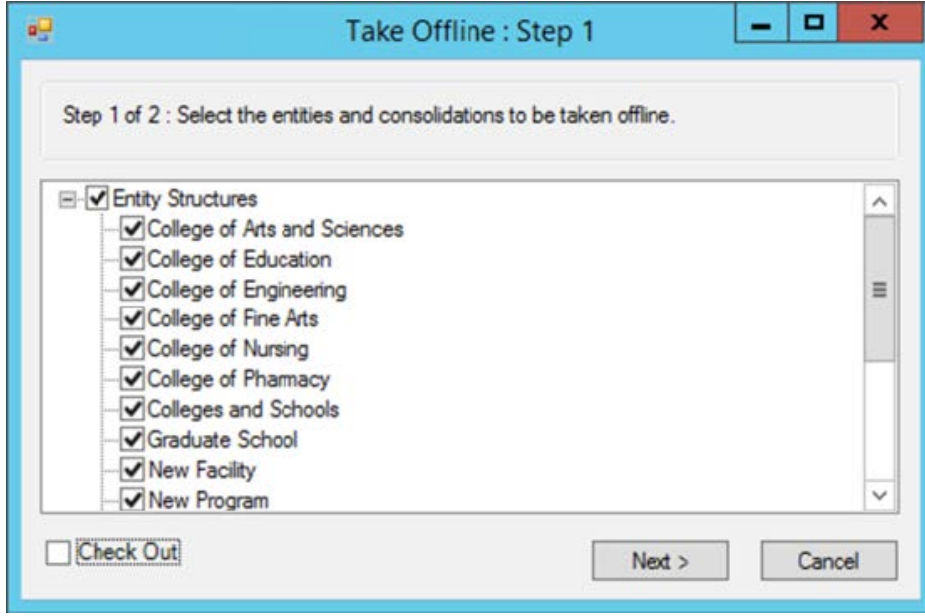

**d.** 오프라인으로 전환될 모델 목록을 확인합니다. 이 화면에 나열된 모델 및 템플리트는 ALC 파일로 저장됩니다.

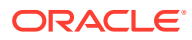

<span id="page-56-0"></span>**e. 완료**를 누릅니다.

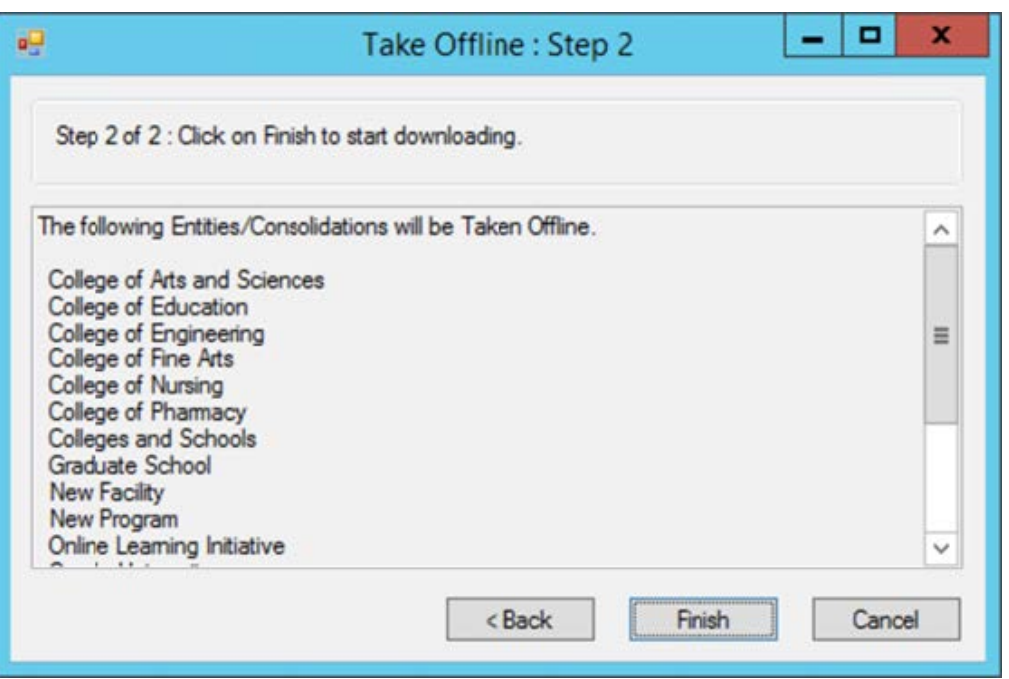

**4.** 프로세스가 완료될 때까지 기다립니다. 모델을 오프라인으로 전환하는 프로세스가 완료된 것으로 보고되면 **확인**을 누릅니다.

### EPM Cloud에서 Planning 모듈 애플리케이션 생성 및 전략적 모델링 사용

오프라인으로 전환한 Oracle Hyperion Strategic Finance 모델(ALC 파일)을 사용하여 전략적 모델링에서 모델을 생성할 수 있습니다.

모델을 생성하려면 먼저 Oracle Enterprise Performance Management Cloud에서 Planning 모듈 애플리케이션을 생성하고 전략적 모델링을 사용으로 설정해야 합니다. *Planning* 모듈 관리에서 다음 정보 소스를 참조하십시오.

- 애플리케이션 생성
- 전략적 모델링 사용

### 오프라인 모델을 전략적 모델링으로 마이그레이션

Oracle Enterprise Performance Management Cloud 화면 또는 Oracle Smart View for Office를 사용하여 오프라인으로 전환한 Oracle Hyperion Strategic Finance 모델을 기준으로 전략적 모델링 모델을 생성할 수 있습니다.

모델을 마이그레이션하면 POV 및 보고서와 같은 모든 모델 아티팩트가 전략적 모델링의 새 모델로 마이그레이션됩니다.

- 브라우저를 사용하여 전략적 모델링으로 오프라인 [Strategic Finance](#page-57-0) 모델 마이그레이션
- Smart View를 사용하여 오프라인 [Strategic Finance](#page-58-0) 모델을 전략적 모델링으로 마이그레이션

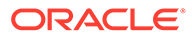

<span id="page-57-0"></span>브라우저를 사용하여 오프라인 Strategic Finance 모델을 전략적 모델링으로 마이그레이션

> 전략적 모델링 모델을 생성하는 동안 소스로 사용하여 오프라인 Oracle Hyperion Strategic Finance 모델을 마이그레이션합니다.

오프라인 Strategic Finance 모델을 마이그레이션하려면 다음을 수행합니다.

- **1.** 서비스 관리자로 전략적 모델링에 액세스합니다.
- **2.** 모델을 생성합니다. 자세한 지침은 *Planning* 모듈 관리에서 전략적 모델링 모델 생성을 참조하십시오.

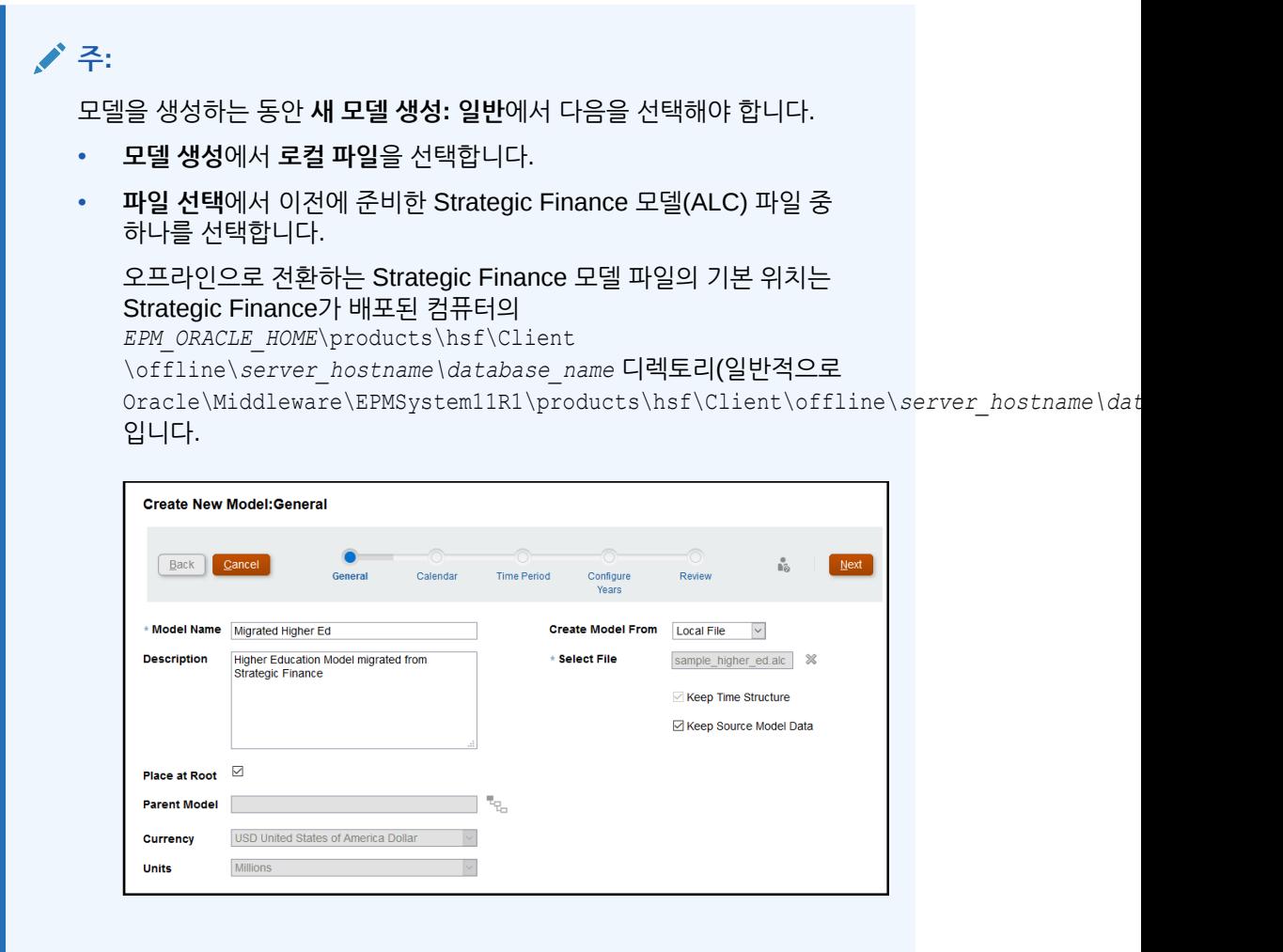

**3.** 모델의 다른 필수 설정을 입력합니다.

소스로 사용 중인 Strategic Finance 모델의 시간 구조와 소스 모델 데이터를 유지하도록 선택할 수 있습니다. 소스 모델 데이터를 사용하지 않으려는 경우 다른 통화와 통화 단위를 선택할 수 있습니다. 마찬가지로, 루트 모델에 모델을 배치하여 모델 계층을 빌드하거나 **루트에 배치** 확인란을 선택 취소하여 이 모델을 **상위 모델**에서 선택한 다른 모델의 1차 하위로 추가할 수 있습니다.

**4. 다음**을 눌러 남은 화면을 살펴보고 추가 설정을 지정합니다. **검토**에서 **모델 생성**을 누릅니다.

- **5. 확인**을 눌러 프로세스를 완료합니다.
- **6.** 마이그레이션할 각 모델에 대해 3~6단계를 반복합니다.

### <span id="page-58-0"></span>Smart View를 사용하여 오프라인 Strategic Finance 모델을 전략적 모델링으로 마이그레이션

Oracle Smart View for Office를 통해 오프라인 Oracle Hyperion Strategic Finance 모델을 소스로 사용하여 전략적 모델링 모델을 생성할 수 있습니다.

전략적 모델링용 Smart View 확장을 사용하여 오프라인 Strategic Finance 모델을 마이그레이션하려면 다음을 수행합니다.

모델을 마이그레이션하면 POV 및 보고서와 같은 모든 모델 아티팩트가 전략적 모델링의 새 모델로 마이그레이션됩니다.

- **1.** Strategic Finance를 사용하여 전략적 모델링이 사용으로 설정된 Oracle Enterprise Performance Management Cloud 환경에 연결합니다.
- **2. Smart View** 패널의 전략적 모델링 리본에서 **전략적 모델링** 노드를 확장합니다.
- **3. 모델 뷰**를 마우스 오른쪽 버튼으로 누른 다음 **새 모델**을 선택합니다.
- **4.** 모델을 생성합니다. *Smart View*에서 전략적 모델링 작업에서 다른 모델을 복사하여 모델 생성를 참조하십시오.

### **주:**

모델을 생성하는 동안 **서버에 새 모델 생성**에서 다음을 선택해야 합니다.

**소스**에서 이전에 준비한 Strategic Finance 모델(ALC) 파일 중 하나를 선택합니다.

오프라인으로 전환하는 Strategic Finance 모델 파일의 기본 위치는 Strategic Finance가 배포된 컴퓨터의 EPM\_ORACLE\_HOME\products\hsf\Client\offline\*server\_hostname\database\_name* 디렉토리(일반적으로 Oracle\Middleware\EPMSystem11R1\products\hsf\Client\offline\*server\_hostname\database\_name*) 입니다.

소스로 사용 중인 오프라인 Strategic Finance 모델의 소스 모델 데이터를 유지하도록 선택할 수 있습니다. 소스 모델 데이터를 사용하지 않으려는 경우, 나중에 다른 통화와 통화 단위를 선택할 수 있습니다. 마찬가지로, 루트 모델에 모델을 배치하여 모델 계층을 빌드하거나 **루트에 배치** 확인란을 선택 취소하여 이 모델을 **상위 모델**에서 선택한 기존 모델의 1차 하위로 추가할 수 있습니다.

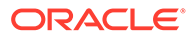

<span id="page-59-0"></span>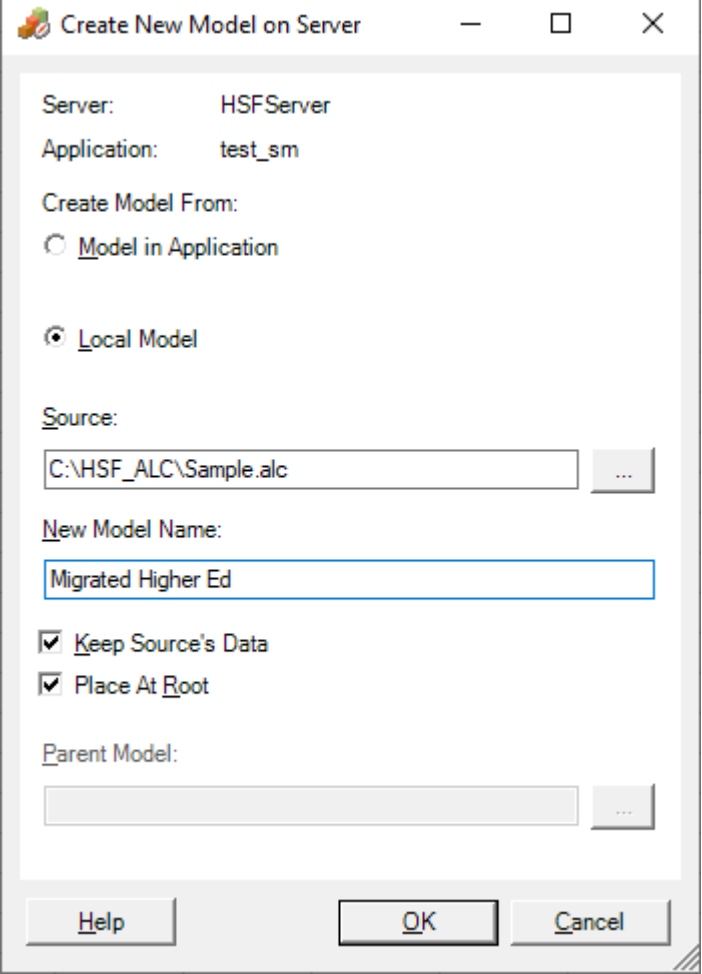

- **5. 확인**을 누릅니다.
- **6.** 마이그레이션할 각 모델에 대해 3~5단계를 반복합니다.

Strategic Finance 템플리트를 전략적 모델링으로 임포트(선택사항)

Oracle Smart View for Office를 사용하여 Oracle Hyperion Strategic Finance 템플리트를 전략적 모델링으로 임포트합니다. 이 단계는 마이그레이션된 모델을 생성하는 데 사용한 템플리트를 보존하려는 경우에만 필요합니다.

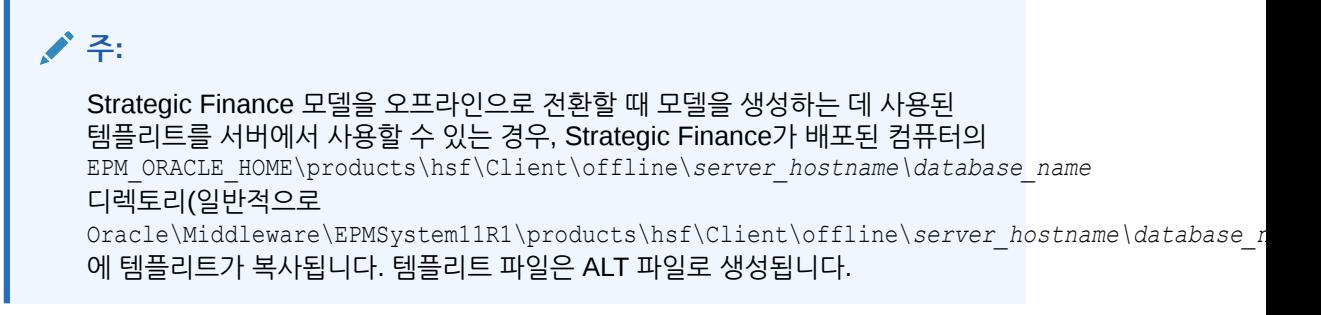

Smart View를 사용하여 템플리트를 임포트하려면 다음을 수행합니다.

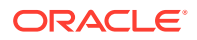

- <span id="page-60-0"></span>**1.** Strategic Finance를 사용하여 전략적 모델링이 사용으로 설정된 Oracle Enterprise Performance Management Cloud 환경에 연결합니다.
- **2.** Smart View 패널의 [전략적 모델링] 리본에서 [전략적 모델링] 노드를 확장합니다.
- **3. 템플리트**를 마우스 오른쪽 버튼으로 누르고 **템플리트 임포트**를 선택합니다.
- **4. 소스 템플리트**에서 임포트할 템플리트 파일을 선택합니다.
- **5. 템플리트 이름**에 전략적 모델링의 템플리트에 고유한 이름을 입력합니다.
- **6. 확인**을 누릅니다.
- **7.** 마이그레이션할 각 템플리트에 대해 이 프로세스를 반복합니다.

### 전략적 모델링에서 마이그레이션된 모델 및 템플리트 사용

전략적 모델링에서 마이그레이션된 모델, 해당 보고서 및 템플리트를 사용으로 설정하는 프로세스에서는 마이그레이션된 모델 및 템플리트를 체크아웃했다가 체크인해야 합니다. 전략적 모델링용 Oracle Smart View for Office 확장을 사용하여 이 프로세스를 완료합니다.

모델을 체크아웃하고 체크인하려면 다음을 수행합니다.

- **1.** Smart View용 Oracle Hyperion Strategic Finance 확장을 사용하여 전략적 모델링이 사용으로 설정된 Oracle Enterprise Performance Management Cloud 환경에 연결합니다.
- **2. Smart View 패널**의 **전략적 모델링** 리본에서 **전략적 모델링** 노드를 확장합니다.
- **3.** 다음 단계 중 하나를 완료합니다.
	- **a.** 모델을 체크아웃하려면 **모델 뷰** 노드를 확장합니다.
	- **b.** 템플리트를 체크아웃하려면 **템플리트** 노드를 확장합니다.
- **4.** 체크아웃하려는 모델 또는 템플리트를 마우스 오른쪽 버튼으로 누른 다음, **열기-체크아웃**을 선택합니다.

체크아웃된 모델 또는 템플리트 뷰가 표시됩니다.

**5. 전략적 모델링** 리본에서 **닫기**를 누릅니다.

[모델 닫기] 화면이 표시됩니다.

- **6.** [모델 닫기]에서 닫기 옵션으로 **체크인**을 선택하고 **확인**을 누릅니다.
- **7.** 사용으로 설정하려는 각 모델 또는 템플리트에 대해 3~6단계를 반복합니다.

### 통합 계층 생성

전략적 모델링의 통합 계층은 조직의 구조를 나타냅니다. 많은 모델을 통합에 포함하여 해당 모델의 데이터만 통합 모델에 포함할 수 있습니다. 통합을 통해 비즈니스 단위 조건 변경 시 회사의 수익에 미치는 영향을 확인하여 충분한 정보를 기준으로 비즈니스 단위에 대한 결정을 내릴 수 있습니다.

자세한 지침은 *Planning* 모듈 작업에서 통합 생성 및 실행을 참조하십시오. 통합 계층을 빌드하려면 다음을 수행합니다.

- **1.** 서비스 관리자로 전략적 모델링에 액세스합니다.
- **2. 통합 뷰**, **추가** 순으로 누릅니다.
- 3. 통합 이름을 입력하고 **◇ (확**인)을 누릅니다.
- **4.** 새 통합의 이름을 눌러 엽니다.
- **5.** (추가)을 눌러 통합에 추가할 수 있는 기존 모델을 모두 나열합니다.

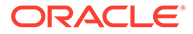

- **6.** 모델을 통합으로 끌어서 놓습니다.
- **7.** 완료되면 [닫기]를 누릅니다.

## <span id="page-61-0"></span>Data Relationship Management를 Oracle Enterprise Data Management Cloud로 마이그레이션

Oracle Data Relationship Management에서 Oracle Enterprise Data Management Cloud로 데이터 계층을 마이그레이션한 다음, 데이터 관리를 수행하여 클라우드에서 엔터프라이즈 데이터의 지속적인 유지관리를 촉진할 수 있습니다.

Oracle Enterprise Data Management Cloud는 엔터프라이즈 전체 개인, 팀, 부서 및 엔티티 간에 엔터프라이즈 데이터의 적절한 데이터 공유를 촉진하기 위해 민첩하고 목적에 맞는 고유한 증분 방식을 활용하는 현대적인 클라우드 기반 솔루션입니다.

광범위한 마이그레이션 단계는 다음과 같습니다.

- Data Relationship Management 내의 각 계층에 대한 익스포트 파일 생성
- Data Relationship Management의 차원에 Oracle Enterprise Data Management Cloud 내의 애플리케이션 등록
- Data Relationship Management의 익스포트 파일을 사용하여 Oracle Enterprise Data Management Cloud에 등록된 애플리케이션으로 차원 임포트
- 애플리케이션 뷰를 사용하여 엔터프라이즈 데이터 유지관리 시작 또는 유지관리 뷰를 빌드하여 도메인별로 엔터프라이즈 데이터 검토

자세한 지침은 *Oracle Enterprise Data Management Cloud* 관리 및 작업에서 Data Relationship Management에서 Oracle Enterprise Data Management Cloud로 엔터프라이즈 데이터 마이그레이션을 참조하십시오.

## FDMEE 기반 애플리케이션 마이그레이션 시 고려 사항

다음 Oracle Hyperion Financial Data Quality Management, Enterprise Edition 기반 애플리케이션을 온-프레미스에서 Oracle Enterprise Performance Management Cloud로 마이그레이션할 수 있습니다.

- Planning
- Oracle Hyperion Profitability and Cost Management

다음 아티팩트는 EPM Cloud에서 지원되지 않기 때문에 마이그레이션할 수 없습니다.

- 이벤트 스크립트, 임포트 스크립트 및 사용자정의 스크립트를 포함한 모든 유형의 스크립트
- 사용자정의 보고서

Planning, Profitability and Cost Management 등의 온-프레미스 애플리케이션은 Financial Data Quality Management, Enterprise Edition을 사용한 메타데이터 및 데이터 로드를 지원합니다. 애플리케이션을 EPM Cloud로 마이그레이션한 후 다음 두 가지 옵션을 사용하여 데이터를 통합할 수 있습니다.

• EPM Cloud로의 하이브리드 통합 및 데이터 로드를 활용하여 온-프레미스 FDMEE 배포를 계속 사용합니다.

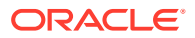

- Data Management를 사용하여 소스 데이터 시스템에 대한 직접 연결을 사용하는 모든 통합을 파일 기반 통합으로 변환합니다. 직접 통합을 파일 기반 통합으로 변환하려면 다음을 수행해야 합니다.
	- 사용자정의 데이터 추출 프로세스를 개발하여 소스 시스템에서 구분된 데이터 파일로 데이터 익스포트
	- Data Management를 사용하여 구분된 데이터 파일을 매핑하고 EPM Cloud 애플리케이션으로 로드

*Oracle Enterprise Performance Management Cloud*용 *Data Integration* 관리의 파일 기반 통합 생성을 참조하십시오.

다음 EPM Automate 명령 시퀀스를 사용하여 데이터 파일을 업로드하고 통합을 실행하는 프로세스를 자동화할 수 있습니다.

epmautomate login example\_admin *example\_password/password\_file example\_url*

epmautomate uploadfile *DELIMITED\_FILE\_NAME.txt* inbox/repository

epmautomate rundatarule AccountActual Mar-15 Jun-15 REPLACE STORE\_DATA inbox/AccountActual.dat

epmautomate logout

샘플 명령 사용법 및 예제는 *Oracle Enterprise Performance Management Cloud*용 *EPM Automate* 작업에서 uploadFile EPM Automate 명령을 참조하십시오.

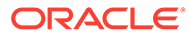

# <span id="page-63-0"></span>A EPM Cloud로 마이그레이션하기 위한 역할 매핑

사전 정의된 ID 도메인 역할은 여러 온-프레미스 역할을 결합합니다. 마이그레이션 후에 적절한 레벨의 액세스 권한을 유지관리하려면 온-프레미스 애플리케이션에서 사용자에게 부여된 모든 액세스 권한을 포함하는 사전 정의된 역할을 부여합니다.

### **역할 매핑 정보**

예를 들어, jdoe 사용자에게 다음과 같은 온-프레미스 역할이 있다고 가정합니다.

- 마이그레이션 중인 Planning 애플리케이션의 대화식 사용자 역할
- LCM 관리자(Shared Services)
- 보고서 디자이너(Reporting and Analysis)

이러한 역할 중에서 대화식 사용자와 보고서 디자이너는 Oracle Enterprise Performance Management Cloud의 고급 사용자 역할에 매핑됩니다. 그러나 LCM 관리자 역할은 사전 정의된 서비스 관리자 역할에 매핑되므로, jdoe에 이 역할을 지정해야 합니다.

- Planning
- [Financial Management](#page-64-0)
- [Financial Close Management](#page-66-0)
- Profitability and Cost Management 및 [Enterprise Profitability and Cost Management](#page-67-0)
- [Data Relationship Management](#page-68-0)

## **Planning**

다음 테이블에 나열된 역할과 다른 온-프레미스 Planning 역할이 있는 사용자는 사전 정의된 서비스 관리자 역할에 지정되어야 합니다.

### **주:**

Reporting and Analysis는 릴리스 11.1.2.4.900에서 문서 저장소로 대체되었습니다.

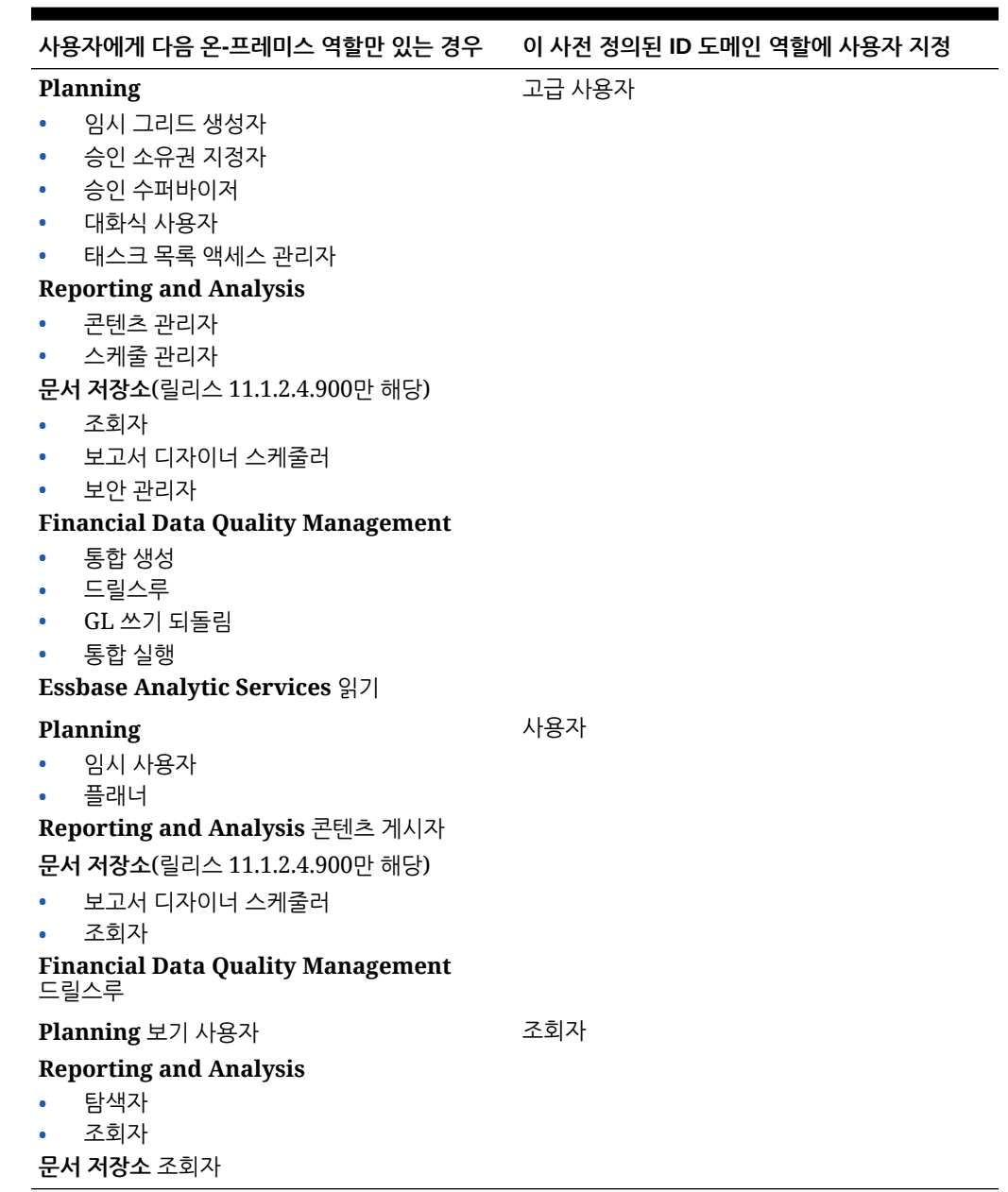

#### <span id="page-64-0"></span>**표 A-1 Planning - Planning 역할 매핑**

## Financial Management

애플리케이션 관리자 및 로드 시스템 Oracle Hyperion Financial Management 역할이 있는 사용자는 사전 정의된 서비스 관리자 역할에 지정되어야 합니다.

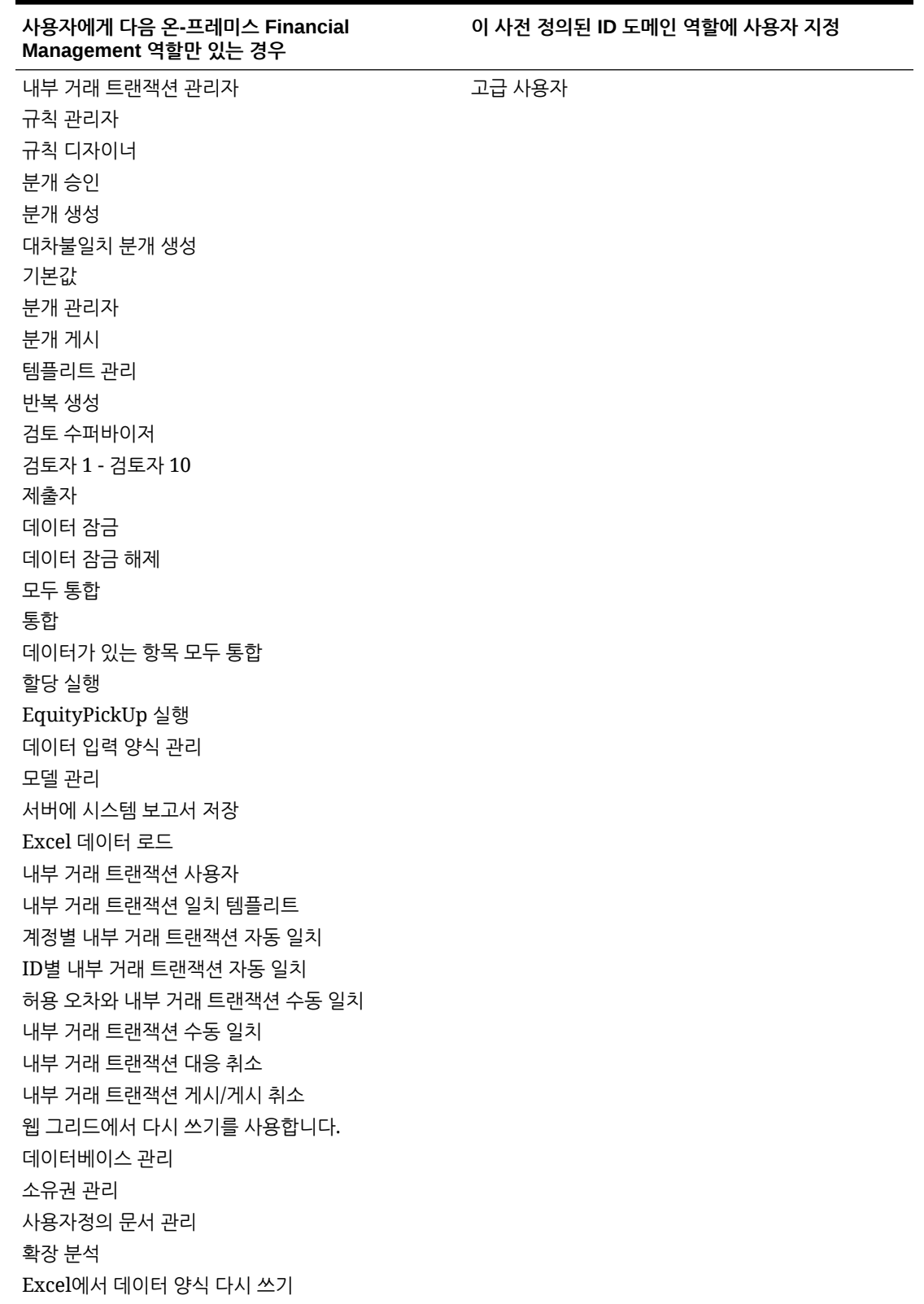

### **표 A-2 Financial Management - Financial Consolidation and Close 역할 매핑**

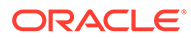

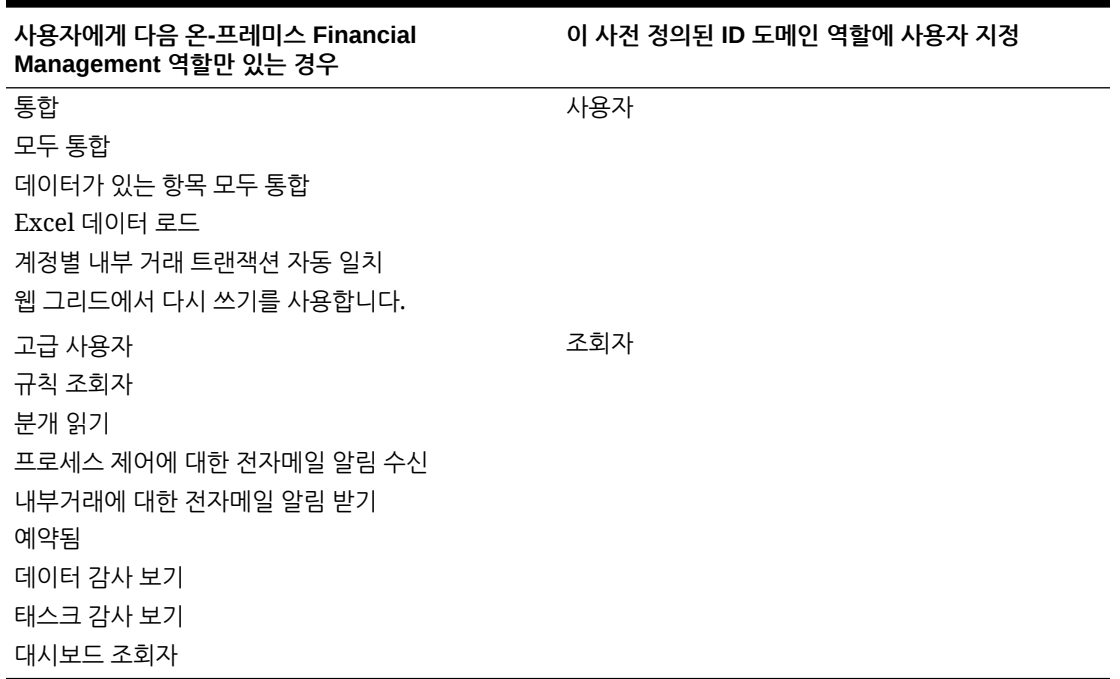

#### <span id="page-66-0"></span>**표 A-2 (계속) Financial Management - Financial Consolidation and Close 역할 매핑**

## Financial Close Management

사용자에게 다음 테이블에 나열된 역할과 다른 온-프레미스 Oracle Hyperion Financial Close Management 역할이 있는 경우 사전 정의된 서비스 관리자 역할에 사용자를 지정해야 합니다.

#### **표 A-3 Financial Close Management - Account Reconciliation 역할 매핑**

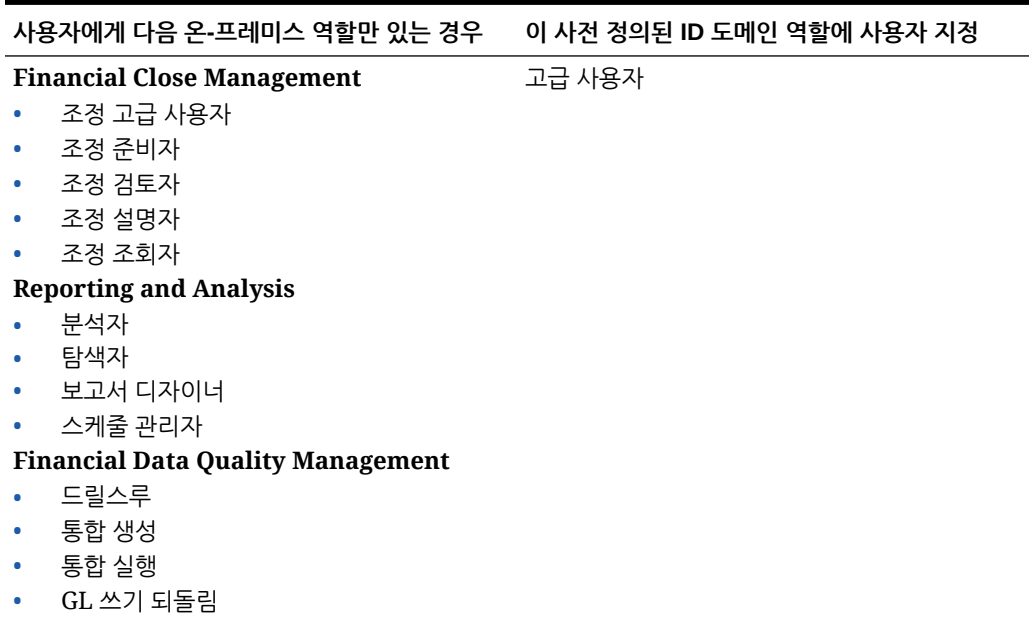

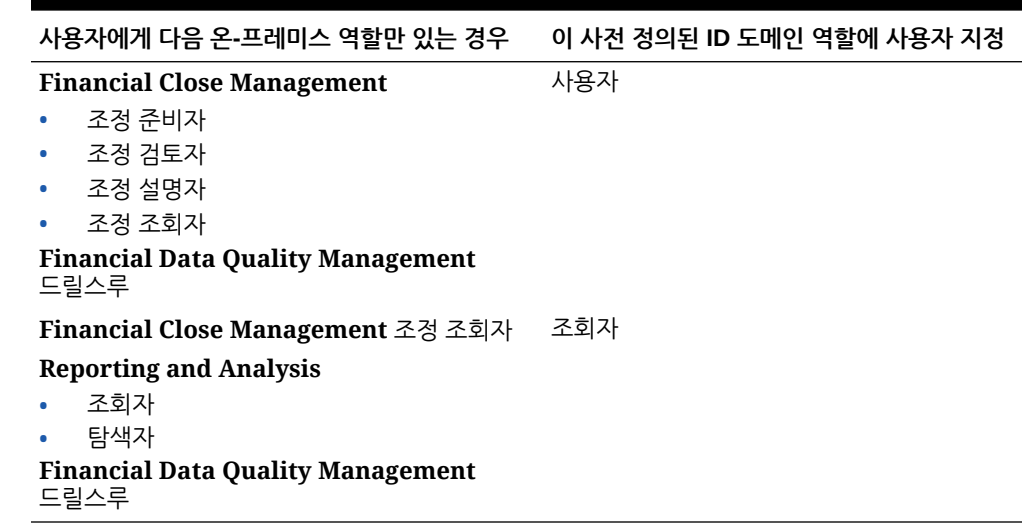

#### <span id="page-67-0"></span>**표 A-3 (계속) Financial Close Management - Account Reconciliation 역할 매핑**

## Profitability and Cost Management 및 Enterprise Profitability and Cost Management

다음 테이블에 나열된 역할과 다른 온-프레미스 Profitability and Cost Management 역할이 있는 사용자는 사전 정의된 서비스 관리자 역할에 지정되어야 합니다.

#### **표 A-4 Profitability and Cost Management - Profitability and Cost Management 역할 매핑**

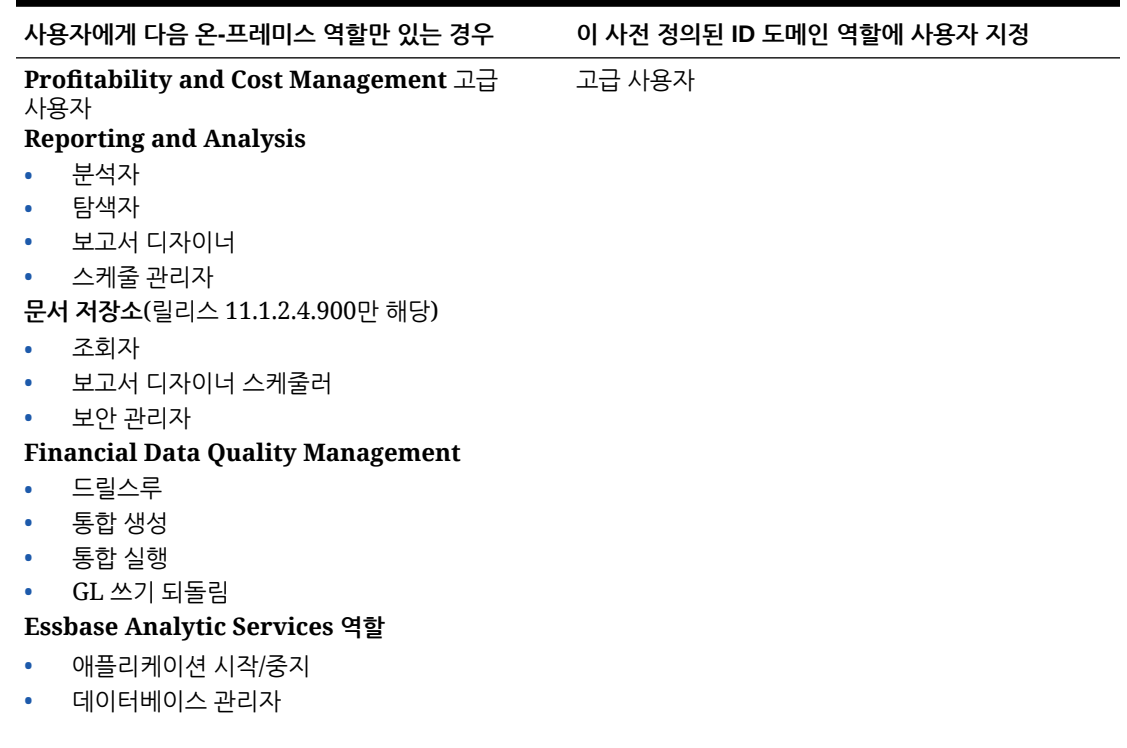

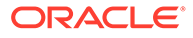

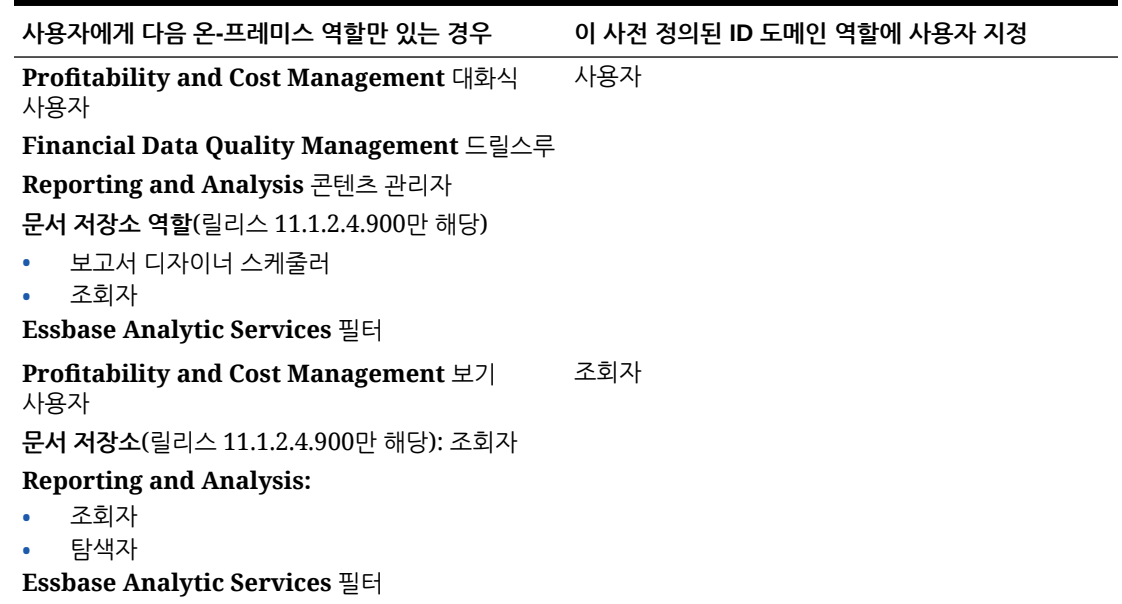

<span id="page-68-0"></span>**표 A-4 (계속) Profitability and Cost Management - Profitability and Cost Management 역할 매핑**

## Data Relationship Management

이러한 온-프레미스 역할은 Oracle Enterprise Performance Management Cloud에서 적용할 수 없으며 사전 정의된 역할에 매핑되지 않아야 합니다.

- 분석 사용자
- 익명 사용자
- 관리자
- 워크플로우 사용자

#### **표 A-5 Data Relationship Management - Oracle Enterprise Data Management Cloud 역할 매핑**

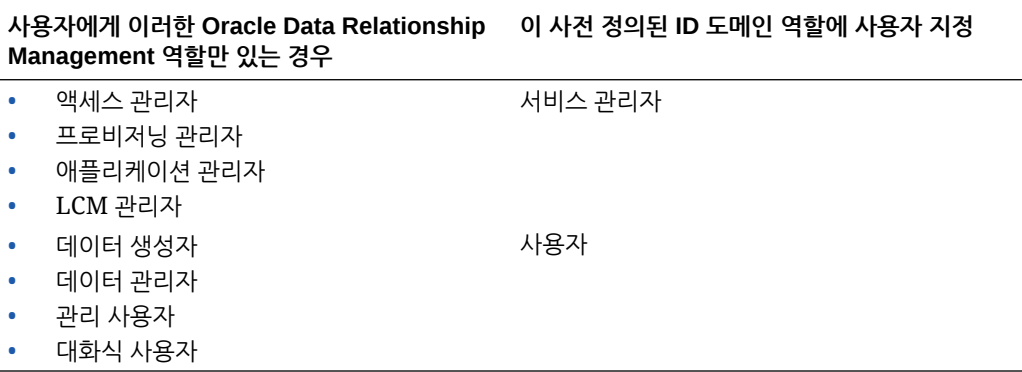

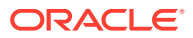